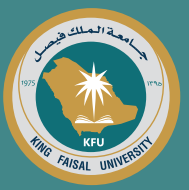

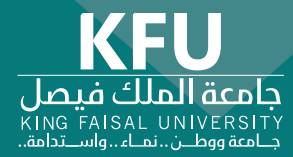

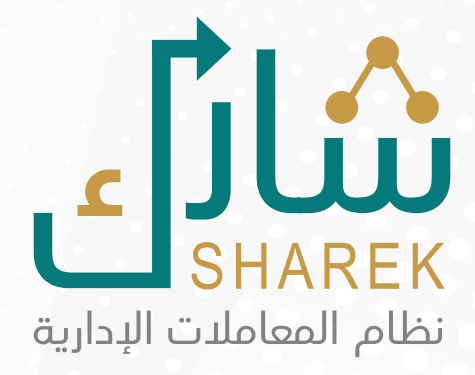

 $\bullet$ 

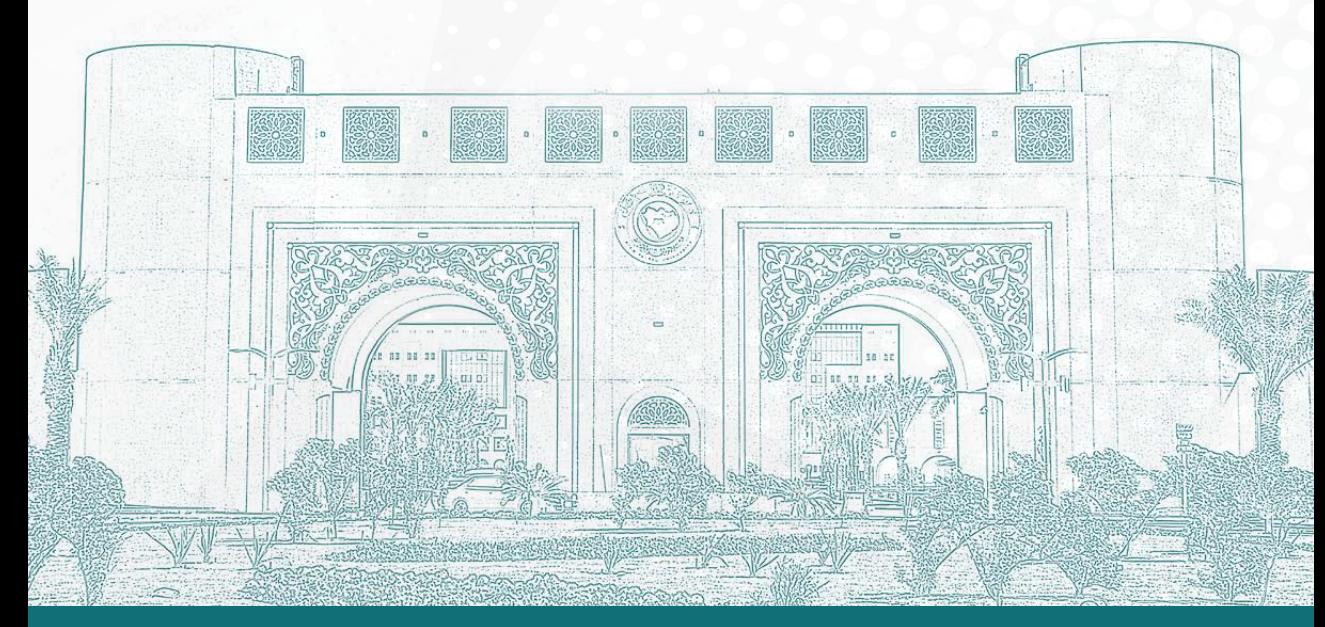

جميع الحقوق محفوظة لجامعة الملك فيصل © 2020

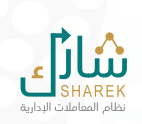

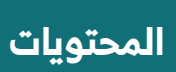

 $\bullet$ 

ò  $\bullet$  $\epsilon$  $\ddot{\phantom{a}}$  $\blacksquare$ ò  $\bullet$  $\ddot{\phantom{a}}$  $\overline{a}$  $\bullet$  $\overline{\phantom{a}}$ 

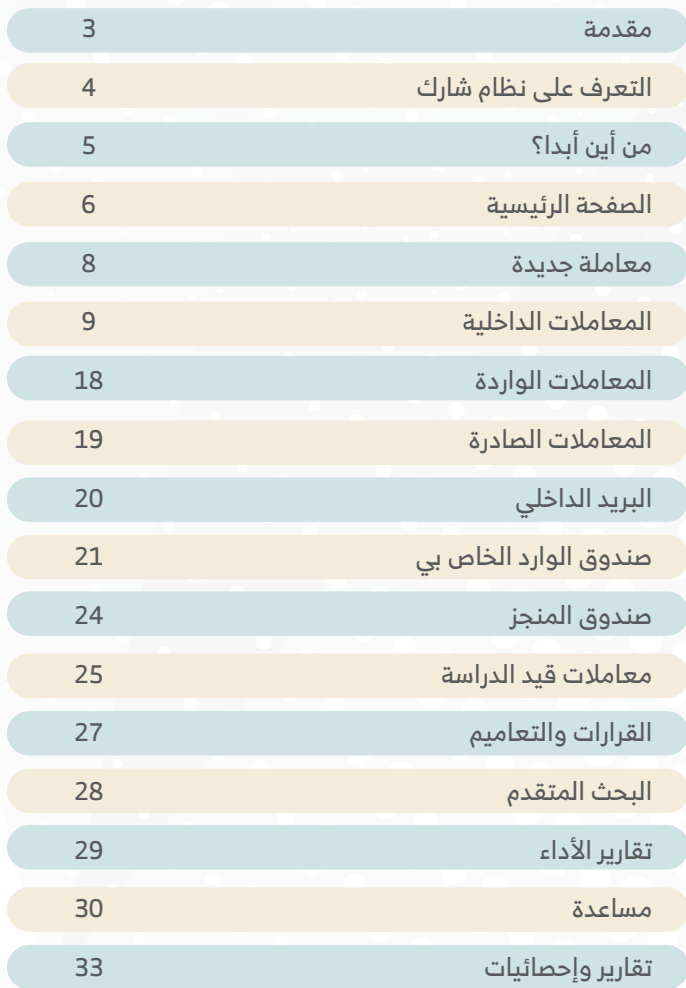

 $\bullet$ 

 $\bullet$ 

 $\overline{\phantom{a}}$ 

<span id="page-2-0"></span>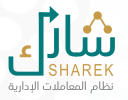

**نظام المعامالت اإللكترونية**

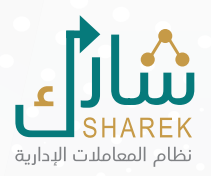

هو نظامَ إلكتروني يتيح إدارة المعاملات والاتصالات الإداريّـة في جامعة الملك فيصل وفق الهيكلة الإدارية ويعتمد في اليّة عمله على ادوات عمل ولوائح وتشريعات خاصَّة لحفظ الوثائق والتَّعامل معها معتمدَة من المركز ِّ للوثائق والمحفوظات. الوطني

ً يقدم النظام عـددا من المزايا والخدمات سيتم توضيحها في هذا الدليل. والجدير بالذكر انّ جميع ما ينطبق من لوائح وتشريعات على الوثائق الورقيّة فهو ينطبق على الوثائق الإلكترونيّة.

ونظام (شارك) يعتبر الحلقة الأولى من مفهوم الأرشفة الإلكترونيّة للوثائق.

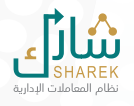

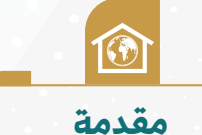

### **قبل البدء في استخدام نظام شارك**

<span id="page-3-0"></span>سيوفر الاطلاع على هذا الدليل المعرفة الكافية للنظام ومميزاته الأساسية وكيفية التنقل داخل تبويباته وكذلك كيفية البدء في عملية المعامالت والبحث عنها. فهذا الدليل عبارة عن نظرة عامة على النظام والذي يقدم وصفا شاملاً للأدوات والموارد والميزات الأساسية لهذا النظام.

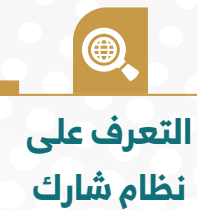

### **يوفر نظام شارك**

مصدر معلومات شامل وذلك للمساعدة في التعرّف على النظام الخاص بك وتقديم الدعم أثناء بدء المعامالت وسير العمل المرتبط بها.

<span id="page-4-0"></span>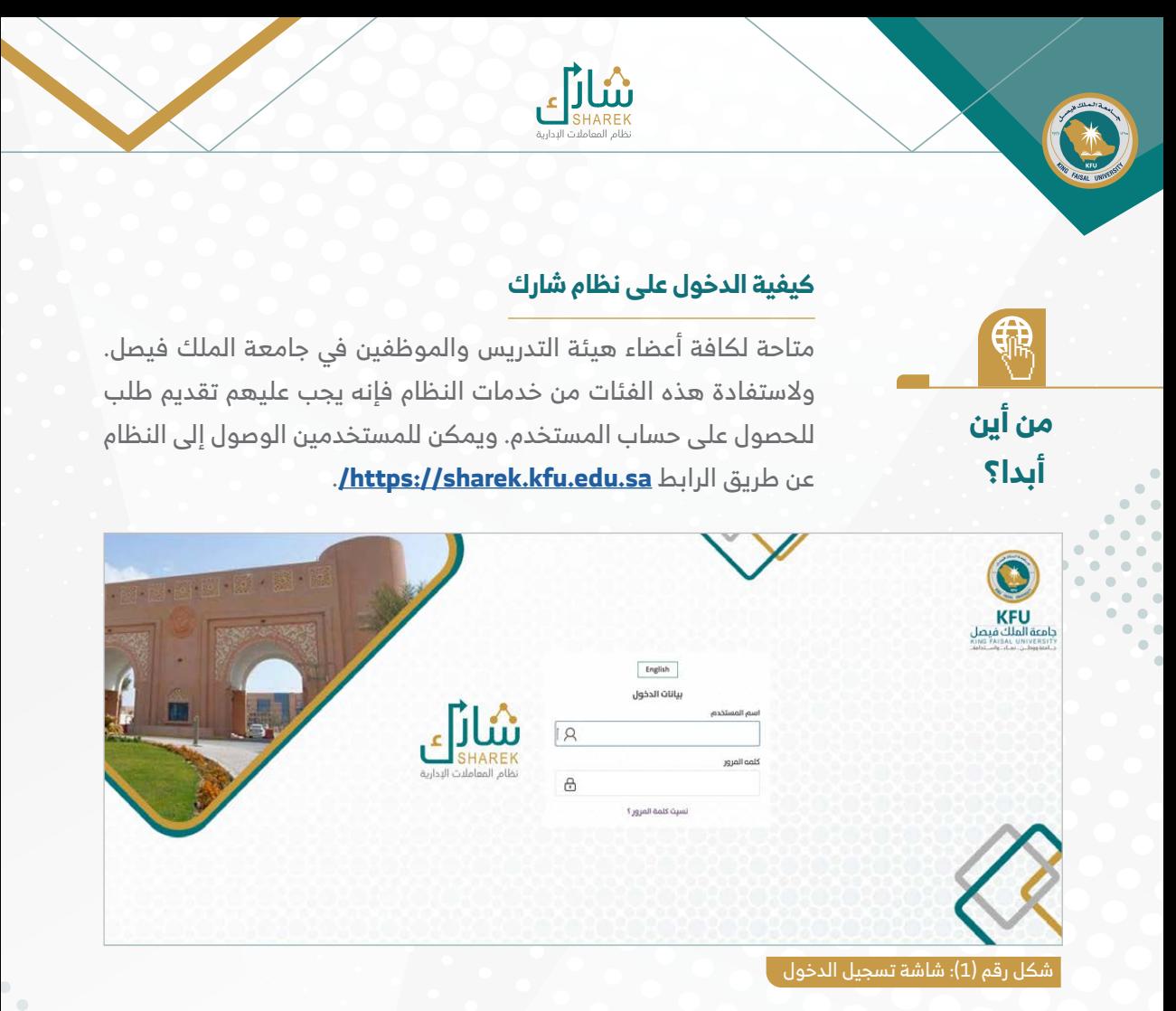

نافذة تسجيل الدخول تطلب منك إدخال اسم المستخدم وكلمة المرور (انظر الشكل ١). أدخل اسم المستخدم وكلمة المرور لجامعة الملك فيصل.

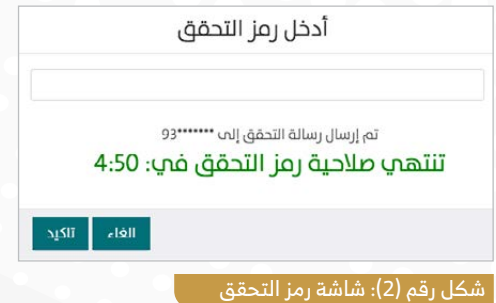

### <mark>ولدواعي الأمن السيبراني</mark>

فإنه سيتم إرسال رمز التحقق إلى رقم هاتفك المحمول.

# **الصفحة الرئيسية**

ED CO

### **أيقونات الصفحة الرئيسية :**

 $\bullet$  $\bullet$  $\epsilon$ Îö.  $\blacksquare$  $\bullet$ ۰.  $\overline{\phantom{a}}$ 

<span id="page-5-0"></span>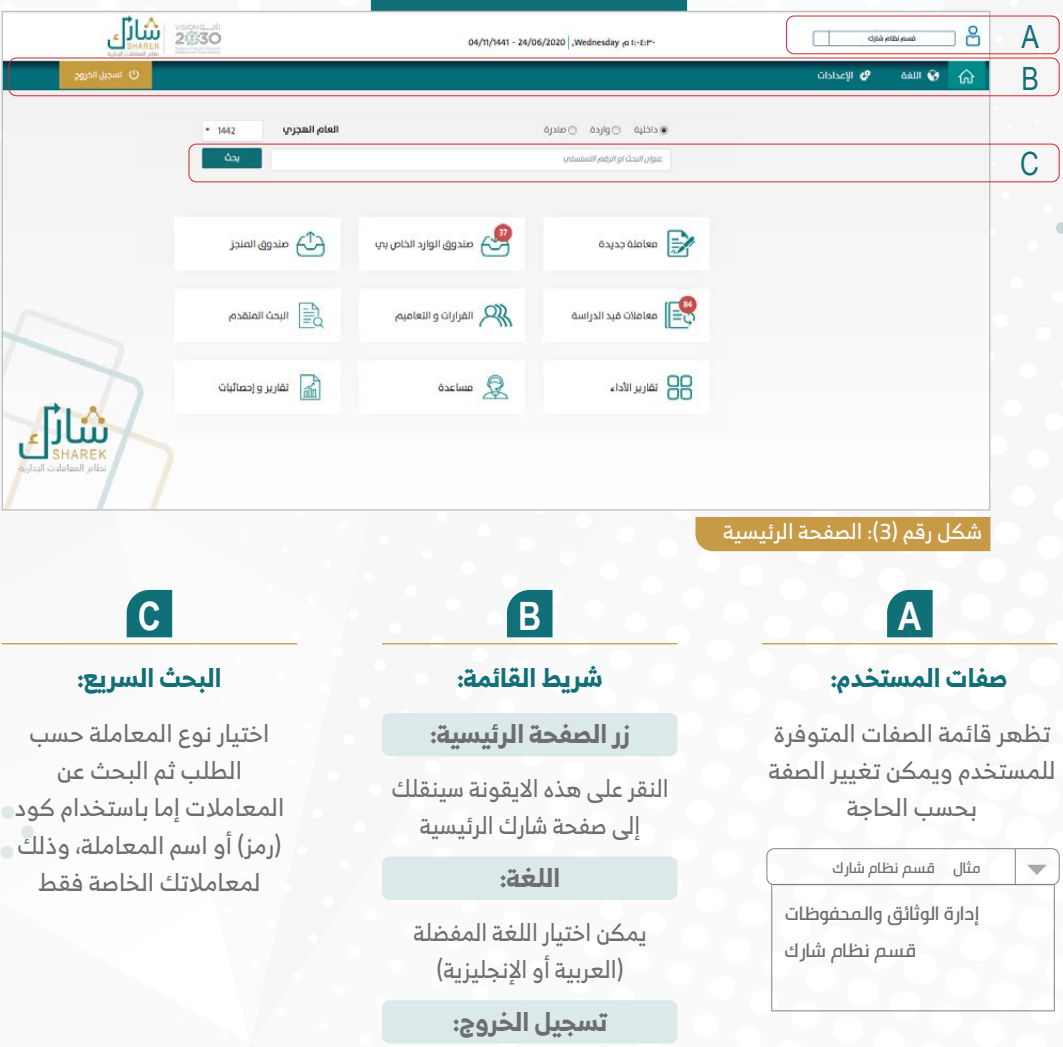

أنقر للخروج من نظام شارك

 $\bullet$   $\bullet$  $\bullet$  $\frac{1}{2}$  $\bullet$  $\bullet$  $\bullet$ 

#### **الصفحة الرئيسية أيقونات الصفحة الرئيسية :**  $\int_{0}^{1} \frac{1}{2} \frac{1}{2} \frac{1}{2} \frac{1}{2} \frac{1}{2}$  $\beta$ 04/11/1441 - 24/06/2020 Wednesday @ I:-E:P-Olstaciji <mark>o</mark>p **GALLES**  $\hat{\omega}$ **اإلعدادات:**  $\oslash$ ب تنشيط إرسال البريد إلى هذا الحساب **1**ه<br>العداد الموظف ت تنشيط إرسال الرسائل القصيرة إلت هذا الحساب **2** رقم المحمول **ALEXANDER 1**  $\ddot{\phantom{0}}$ ممثل القسم **3** المسم نظام شارك) المسمح المسموع المساري.<br>المسموع المسموع المسموع المساري المساري.  $\overline{\phantom{a}}$ سكرتير **4** ر مسم نظام شارك) ( الله بن الله ) **تنشيط إرسال البريد** مسنلم تقرير الصباح **5** Sharek Admin(قسم نظام شارك) عند التنشيط يتم إرسال رسالة على البريد ً تغير <mark>أ</mark> حفظ أ اإللكتروني في حالة ورود معاملة di ju **3 2 ممثل القسم تنشيط إرسال الرسائل القصيرة** من خالل رئيس القسم يتم اختيار عند التنشيط يتم إرسال رسالة قصيرة ممثل عنه لورود معامالت القسم له على الجوال في حالة ورود معاملة **5 4 مستلم تقرير الصباح سكرتير القسم** من خالل رئيس القسم يتم اختيار مستلم تقرير من خالل رئيس القسم يتم اختيار

سكرتير القسم لعمل مسودة معاملة

الصباح لمتابعة تقارير أداء الموظفين

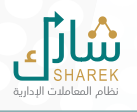

### **1 معاملة جديدة**

<span id="page-7-0"></span>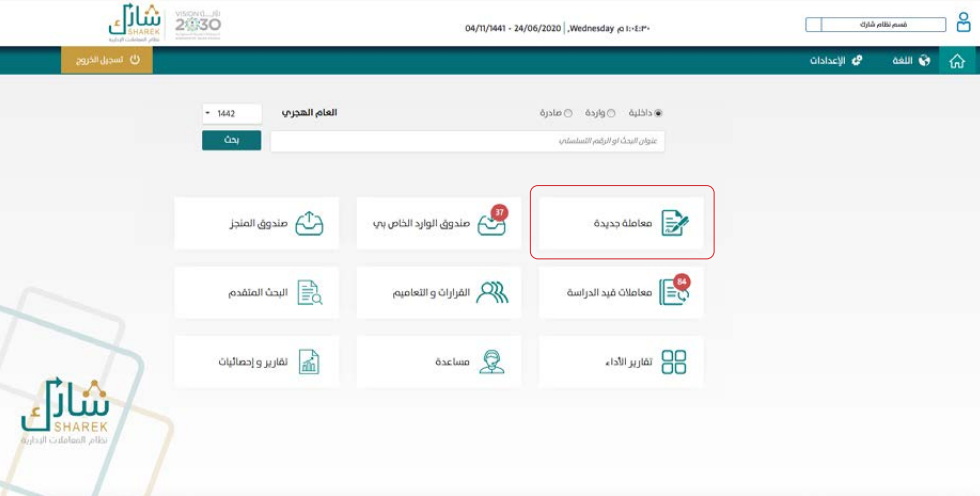

عند الضغط على أيقونة (معاملة جديدة) سوف تظهر للمستخدم (4) أنواع للمعاملات وهي:

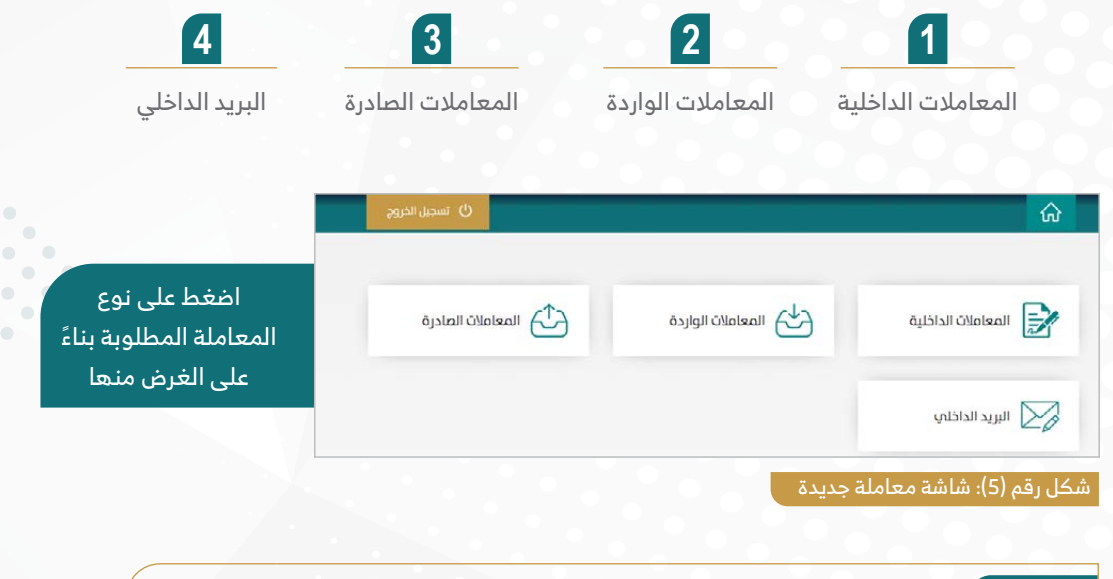

### **مالحظة:**

يتم إنشاء المعامالت بناء على الصالحيات ومهام العمل لكل مستخدم.

<span id="page-8-0"></span>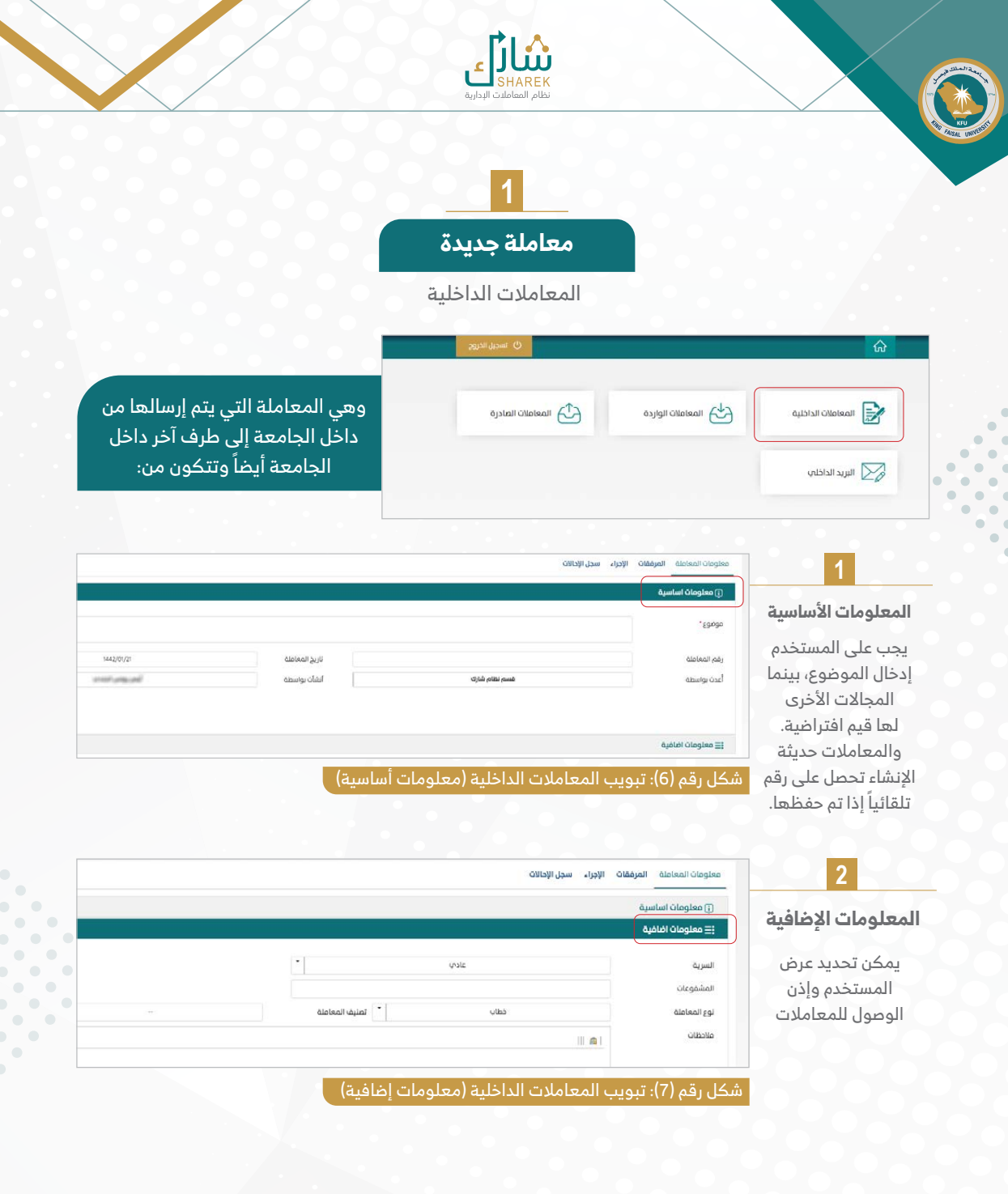

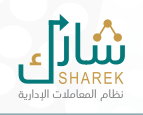

# **1 معاملة جديدة**

المعامالت الداخلية

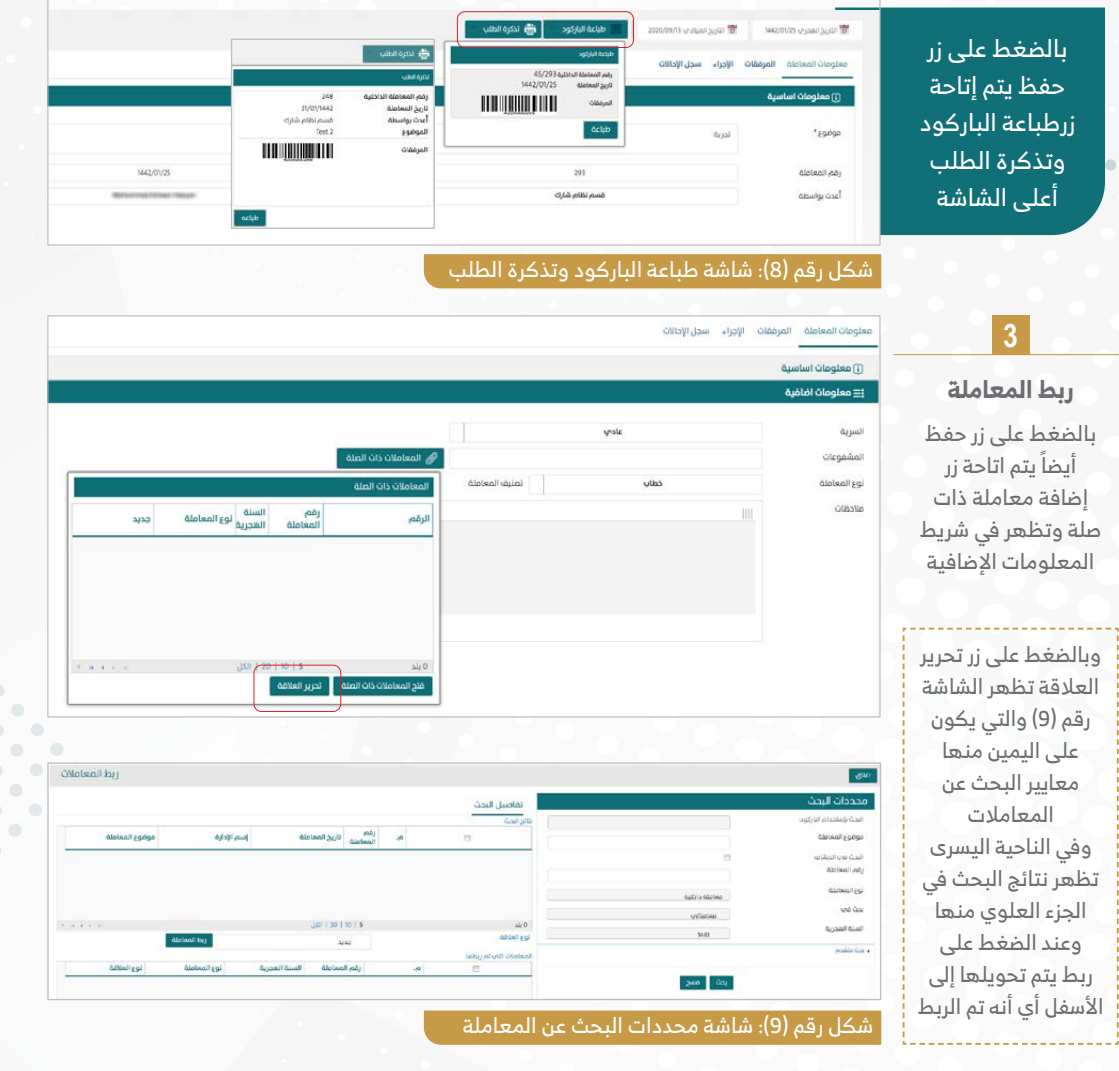

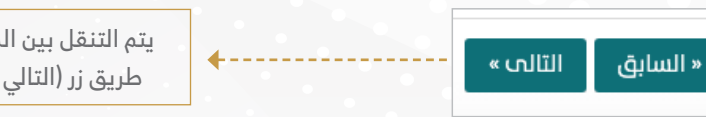

يتم التنقل بين الشاشات عن طريق زر (التالي - السابق)

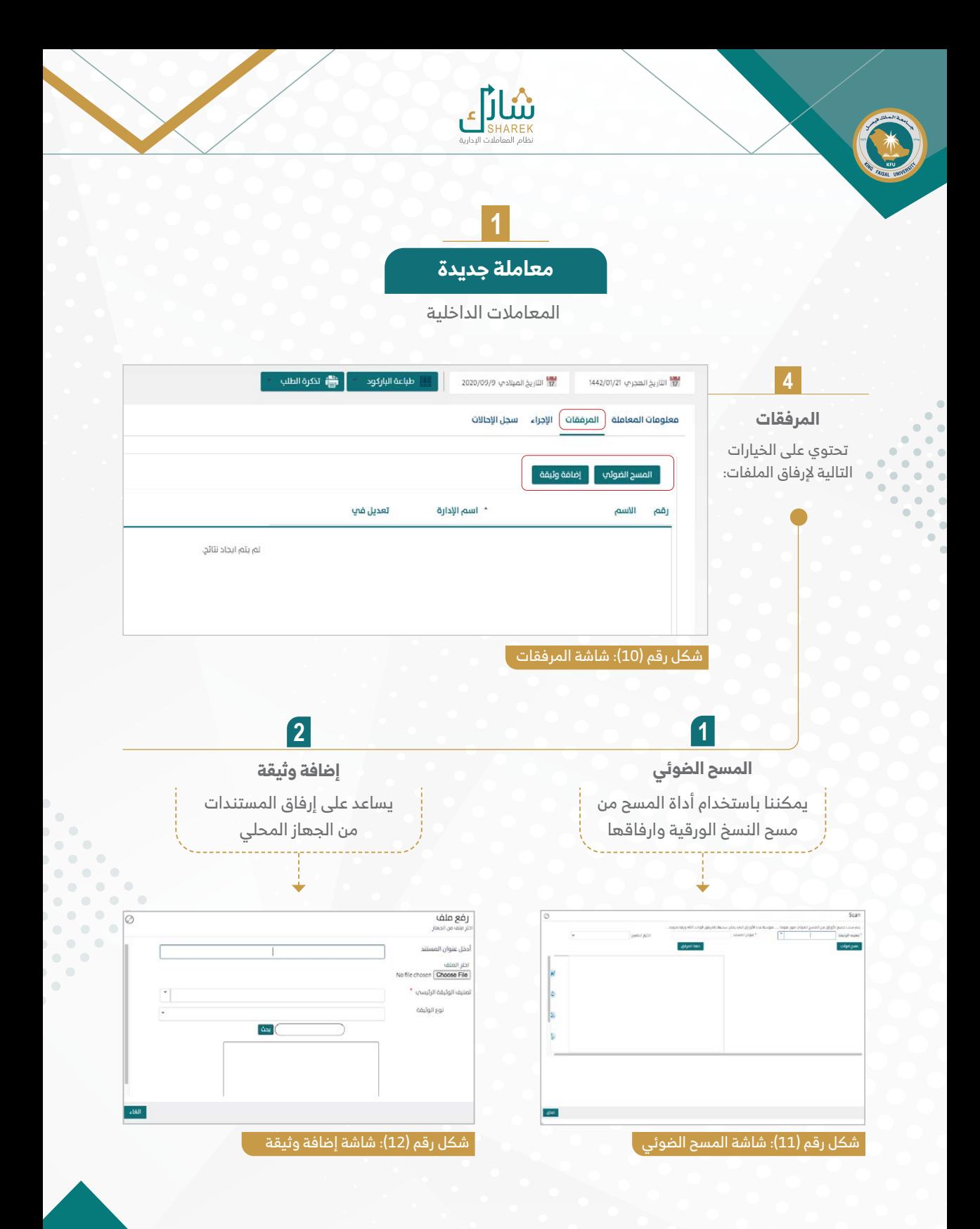

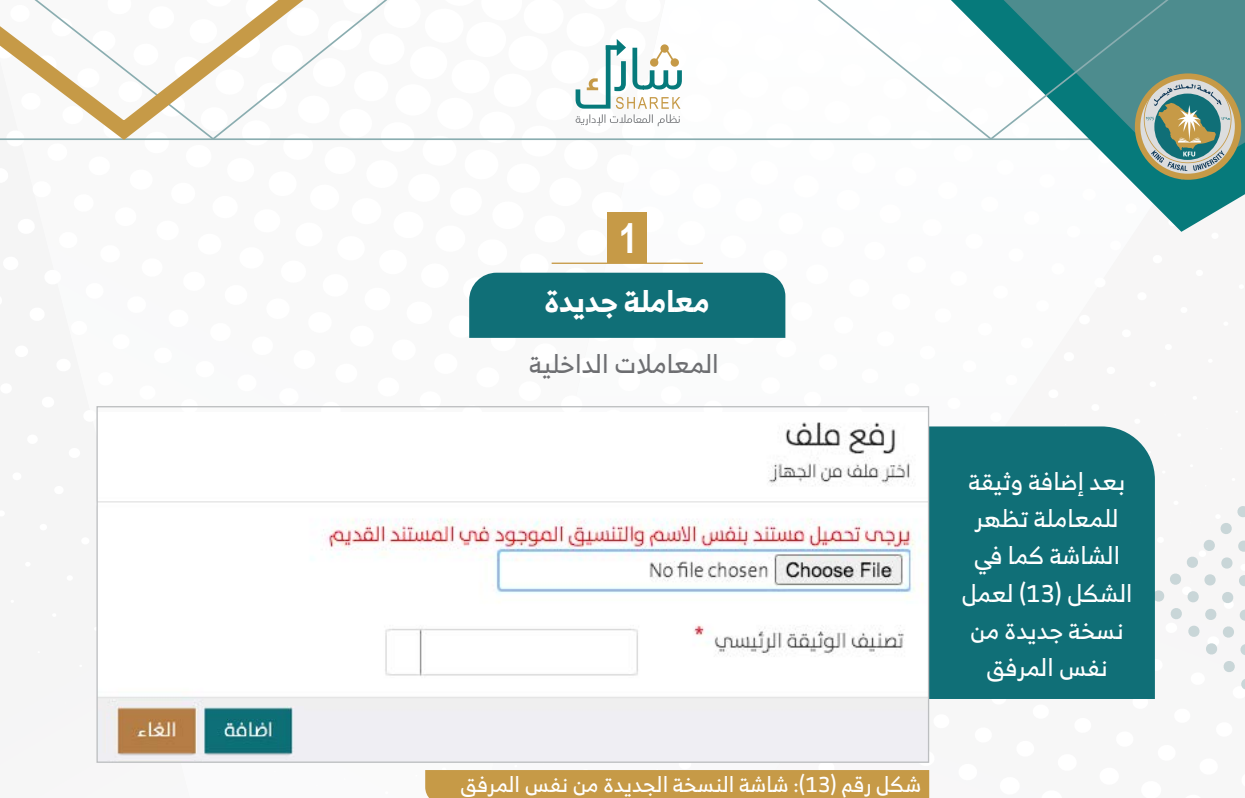

بعد رفع الملف تظهر خيارات الإضافة أو الإلغاء (لإضافته داخل المعاملة أو إلغاءه).

وبعد إضافة المرفق (يظهر في الجهة اليمنى) وبالضغط عليه يتم الانتقال لشاشة تحرير السرية كما في الشكل (14)

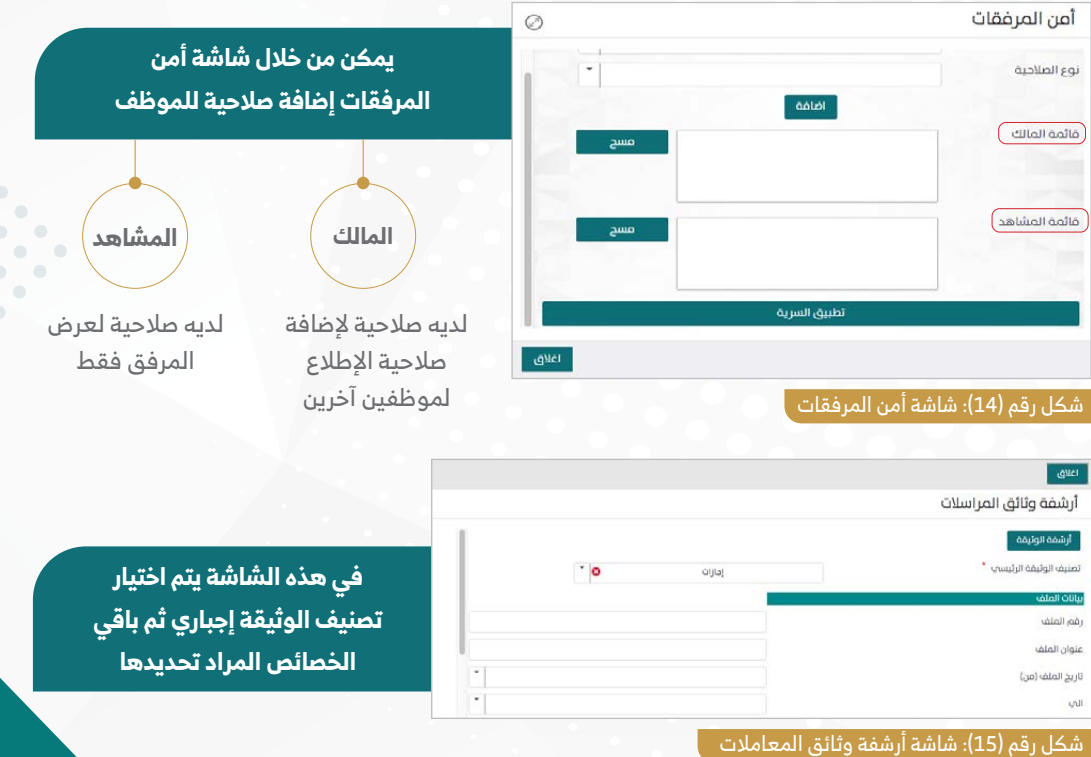

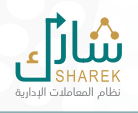

### **1 معاملة جديدة**

المعامالت الداخلية

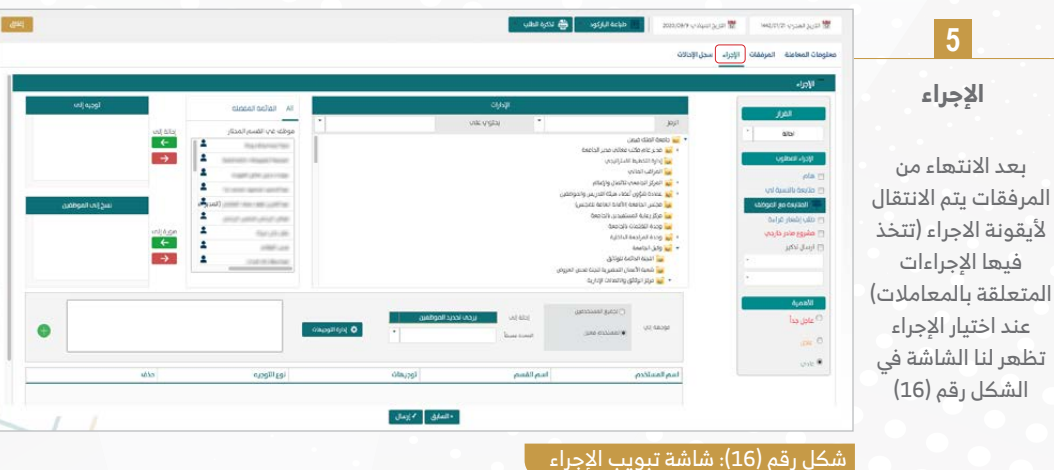

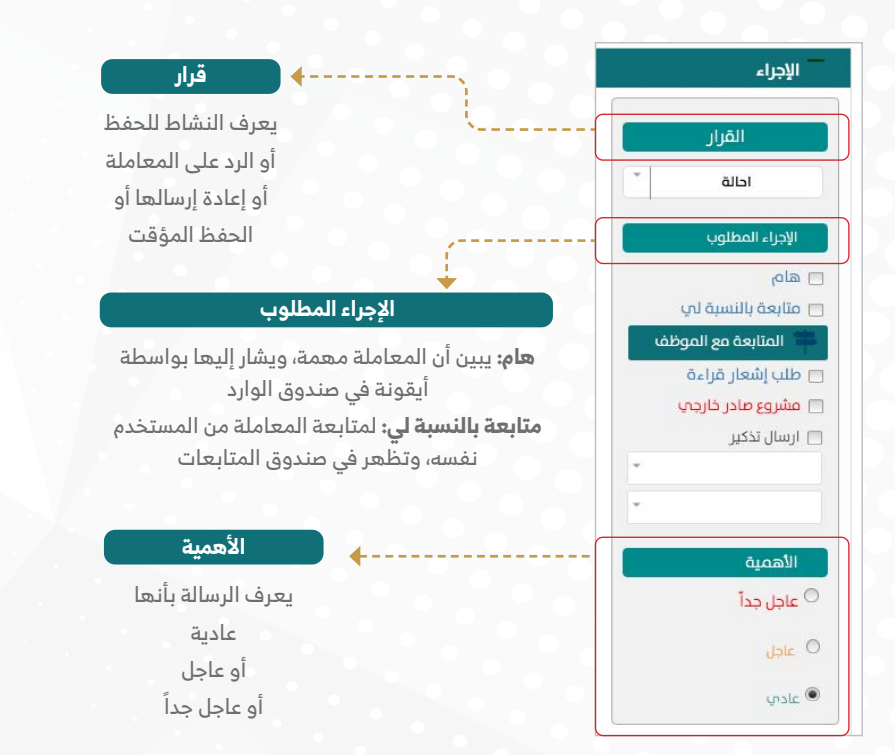

 $\bullet$ 

 $\bullet$ 

 $\bullet$  $\bullet$  $\blacksquare$  $\bullet$ 

 $\bullet$  $\bullet$ 

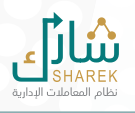

# **1**

**معاملة جديدة**

المعامالت الداخلية

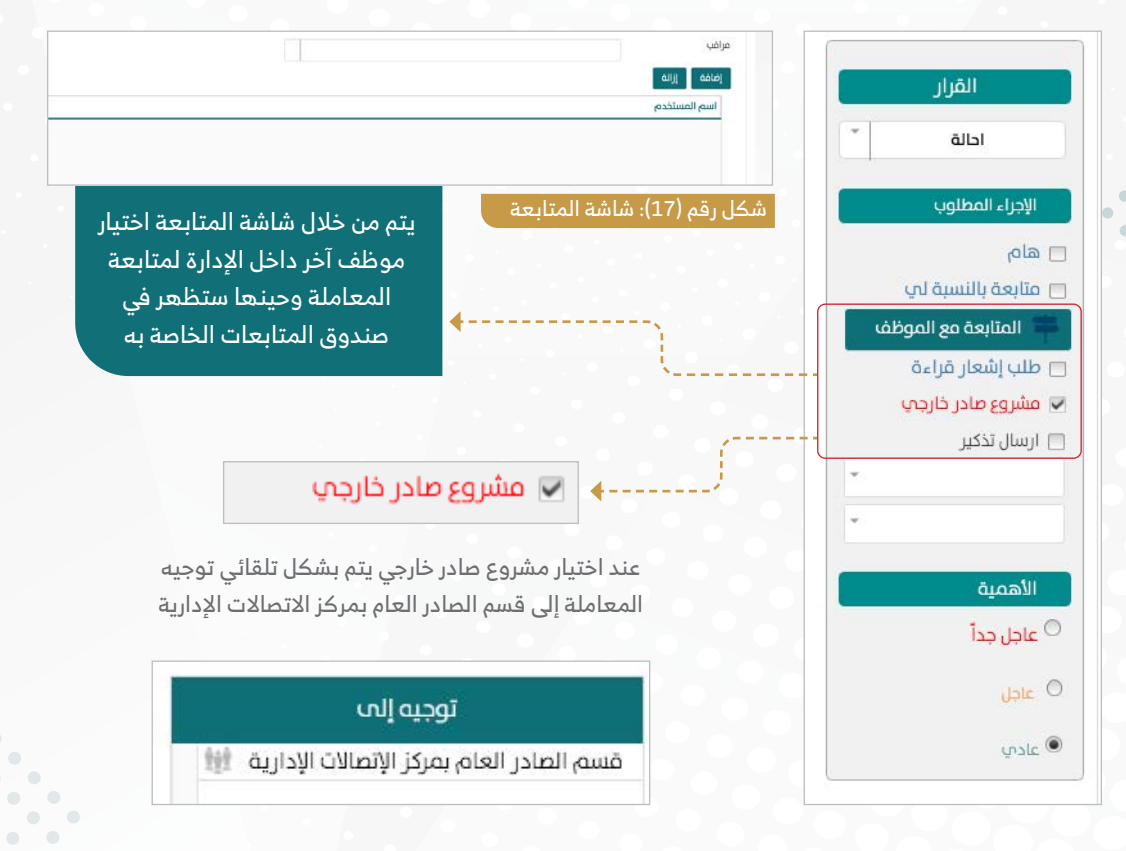

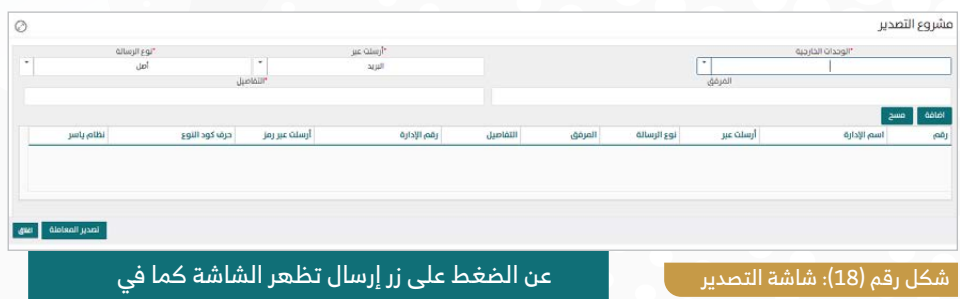

الشكل رقم (18) ويتم من خلالها إختيار الجهة الخارجية وطريقة الإرسال وباقي بيانات التصدير

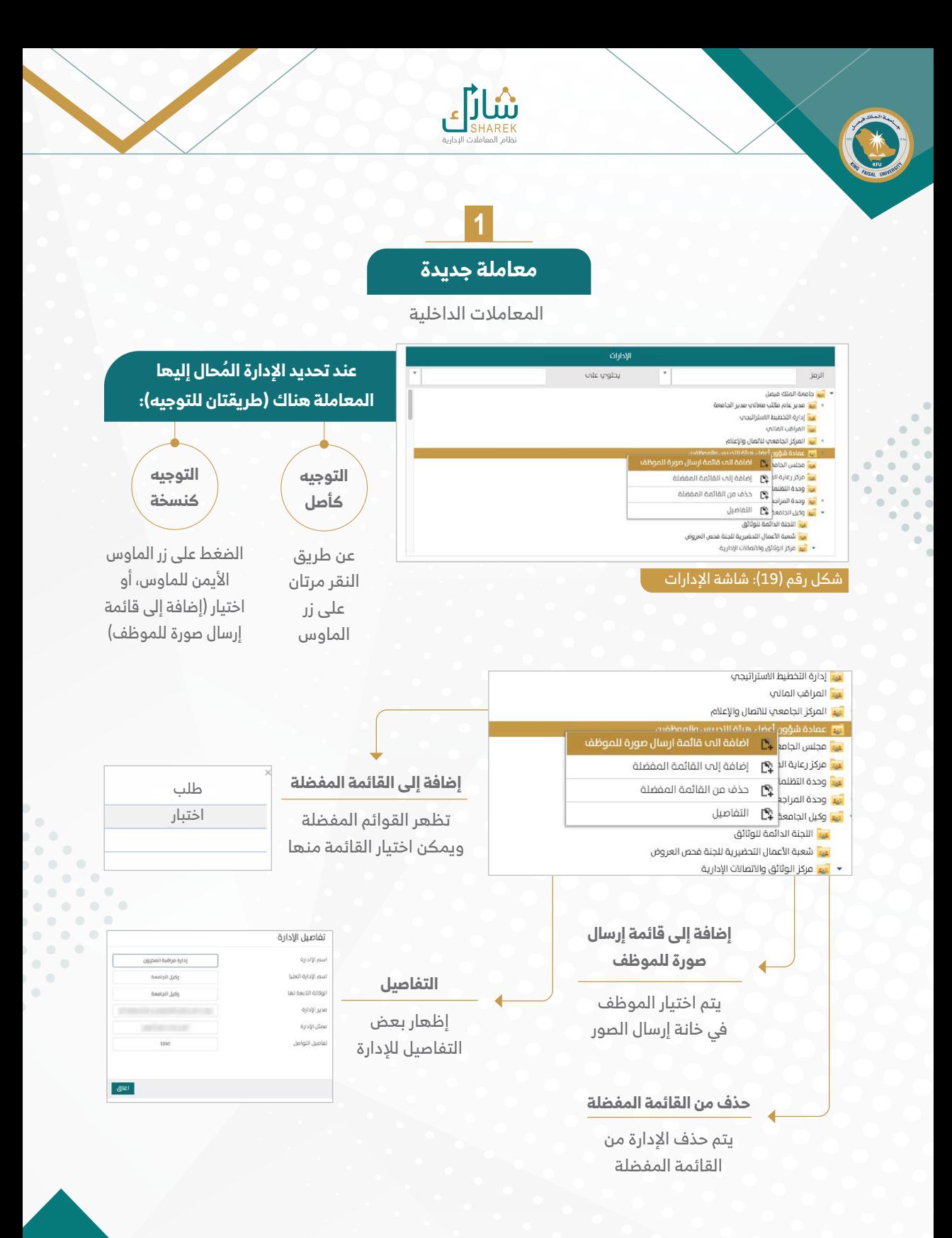

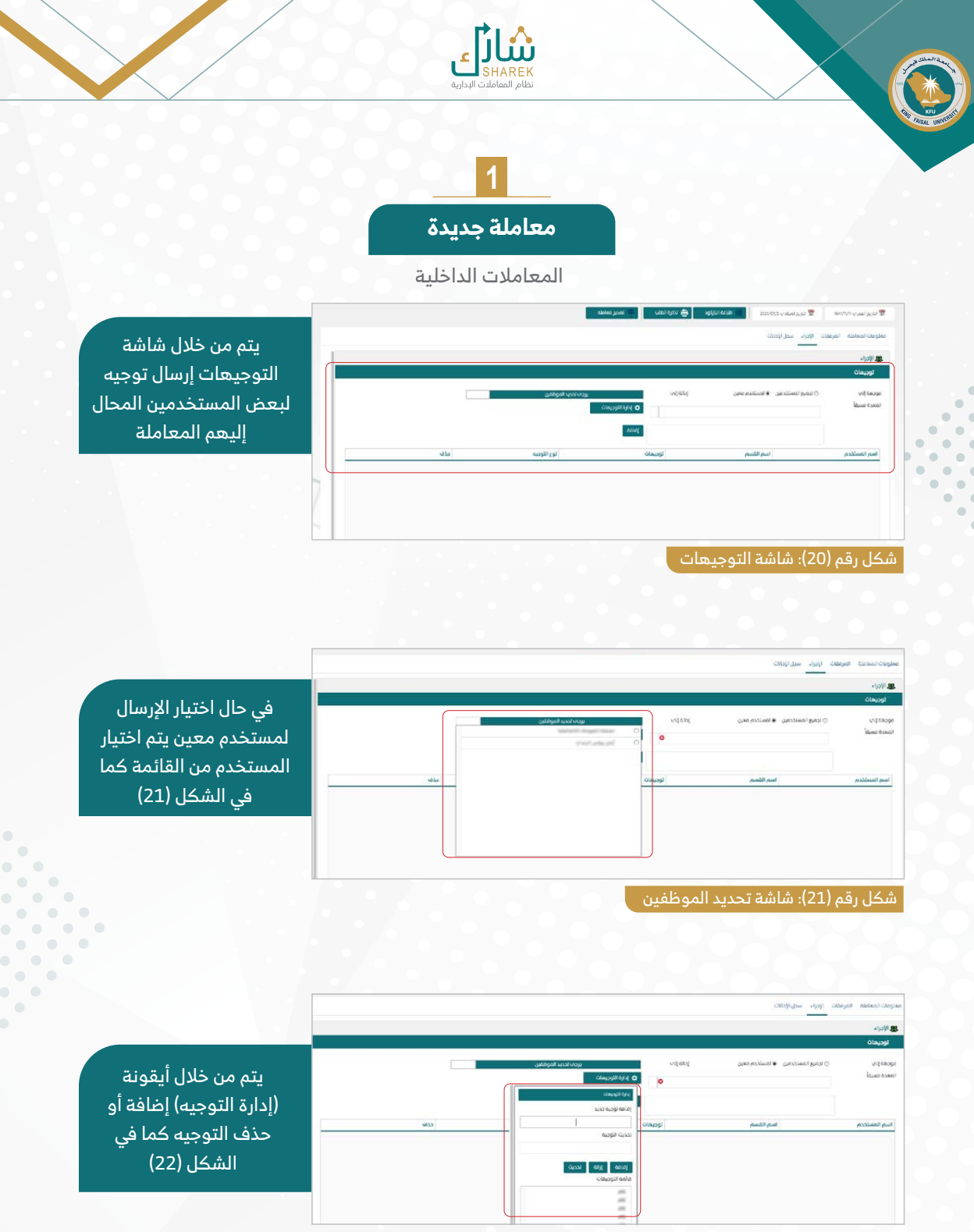

شكل رقم (22): شاشة إدارة التوجيهات

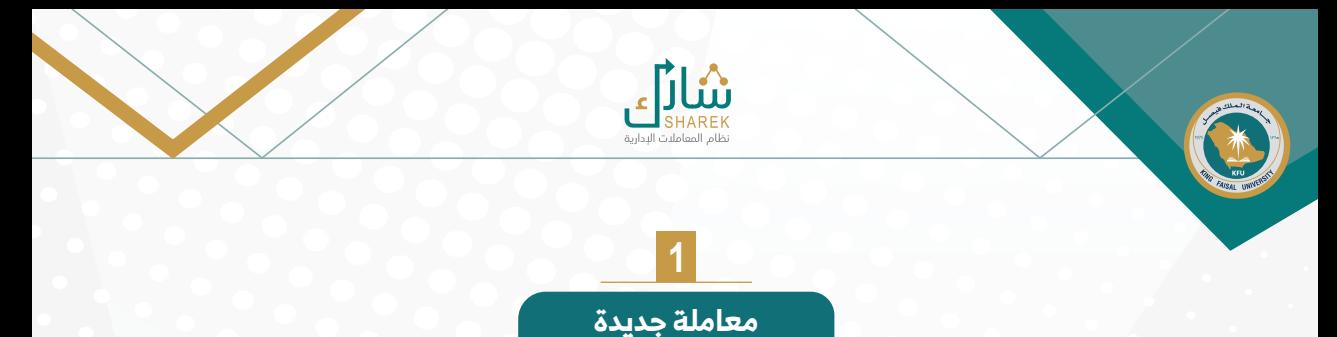

المعامالت الداخلية

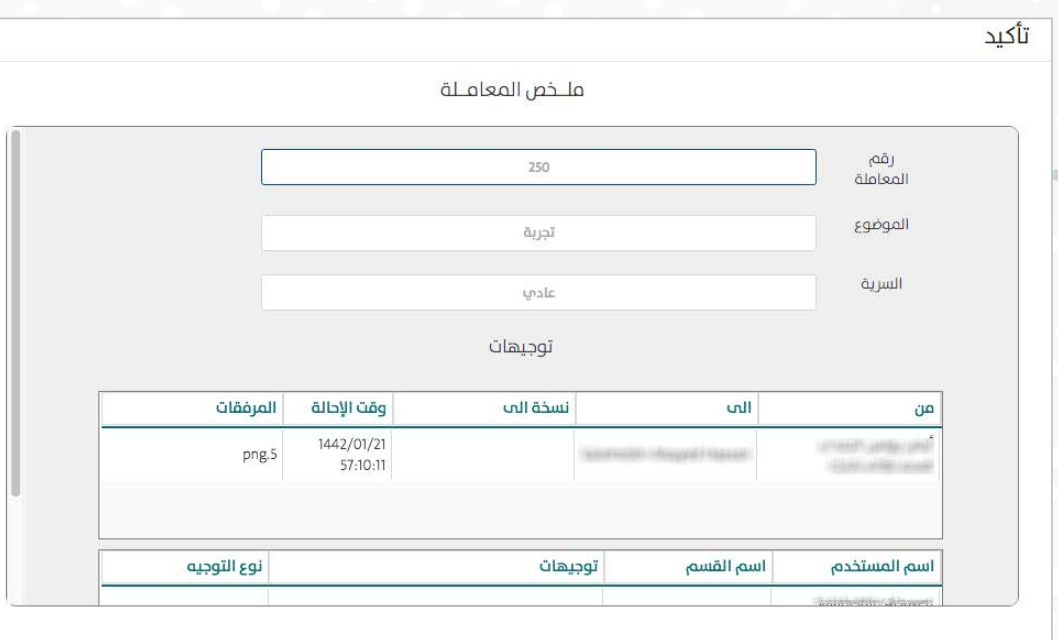

اتمام الأجراء | إ<mark>علاق |</mark>

شكل رقم )23(: شاشة التأكيد

ó

بعد إتمام التوجيه والضغط على إتمام تظهر شاشة ملخص المعاملة للتأكد من بيانات المعاملة قبل الإرسال وبالضغط على إتمام الإجراء يتم إرسال المعاملة كما في الشكل (23)

<span id="page-17-0"></span>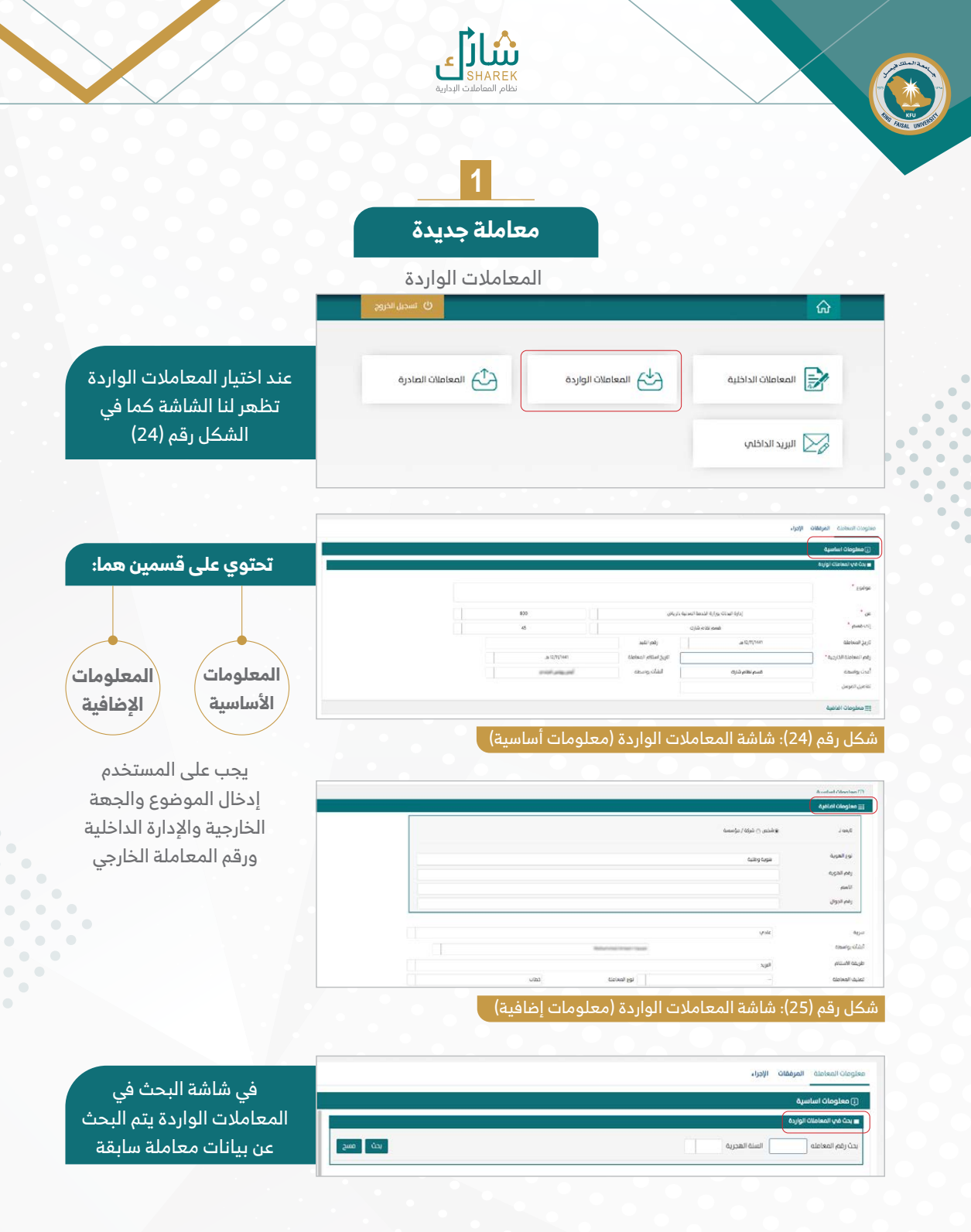

 $\ddot{\phantom{a}}$ Ď  $\bullet$  $\overline{\phantom{0}}$ 

 $\overline{\phantom{a}}$ 

18

<span id="page-18-0"></span>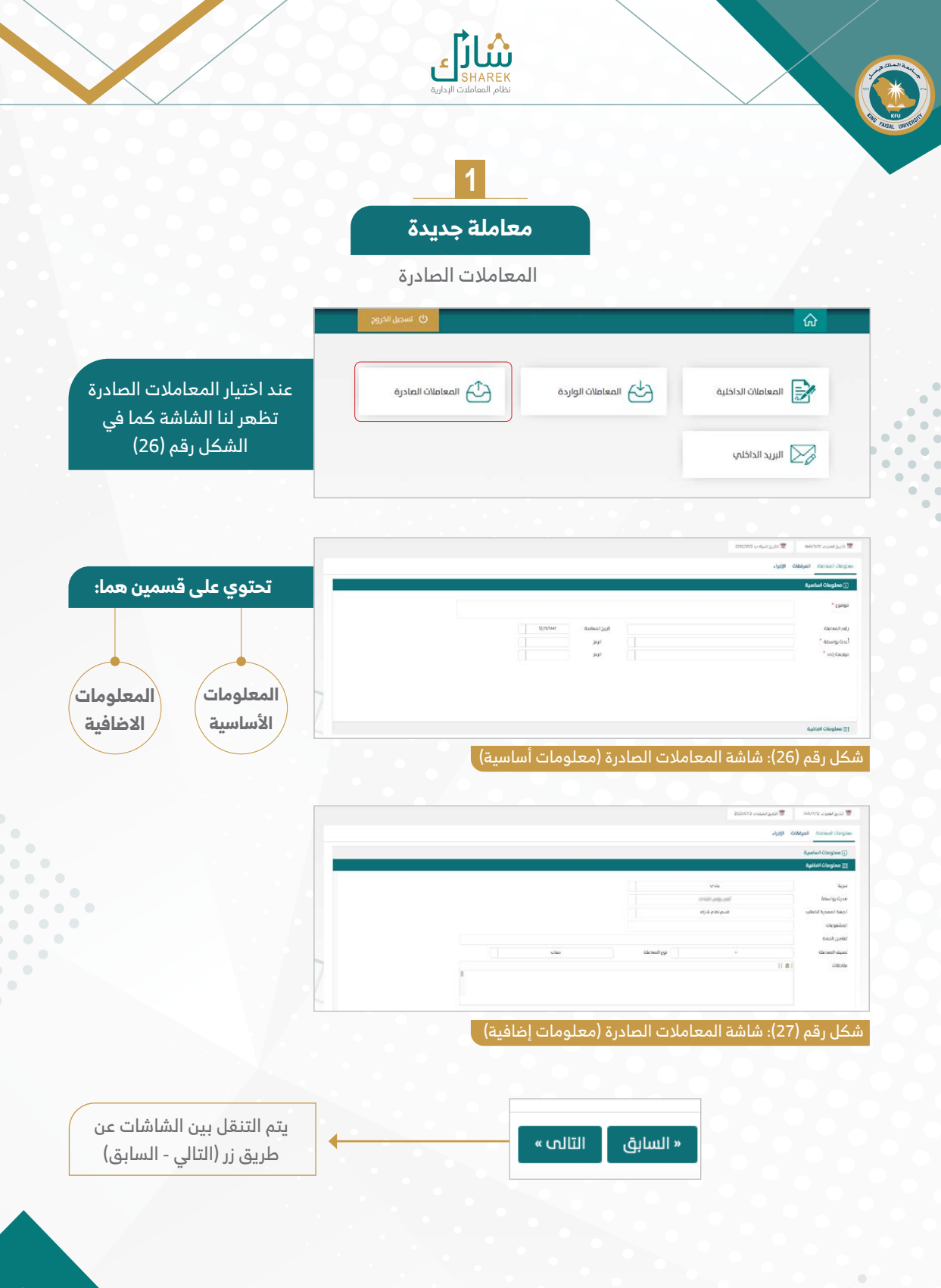

<span id="page-19-0"></span>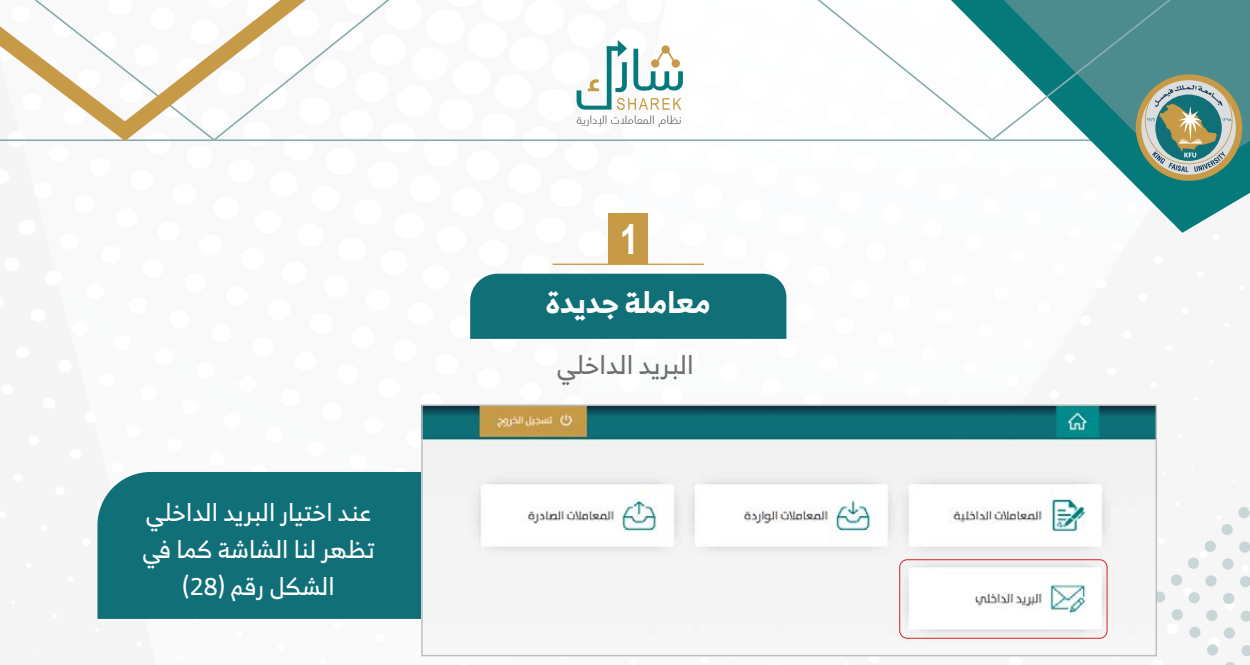

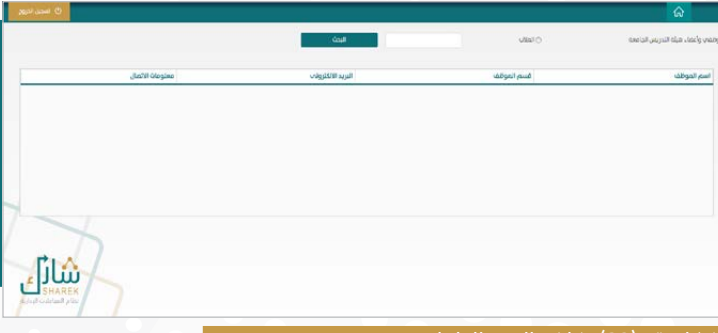

يتم البحث عن البريد الداخلي لموظفي واعضاء هيئة التدريس الجامعة أو الطالب داخل الجامعة ويمكن الضغط على معلومات االتصال لعنصر واحد فقط لتظهر بياناته بشكل منفصل

كل رقم (28): شاشة البريد الداخل

 $\bullet$  $\sim$  0  $\bullet$ in i  $\bullet$  $\begin{array}{ccc} \bullet & \bullet & \bullet \end{array}$  $\bullet$   $\bullet$ 

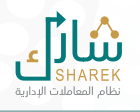

## **2 صندوق الوارد الخاص بي**

<span id="page-20-0"></span>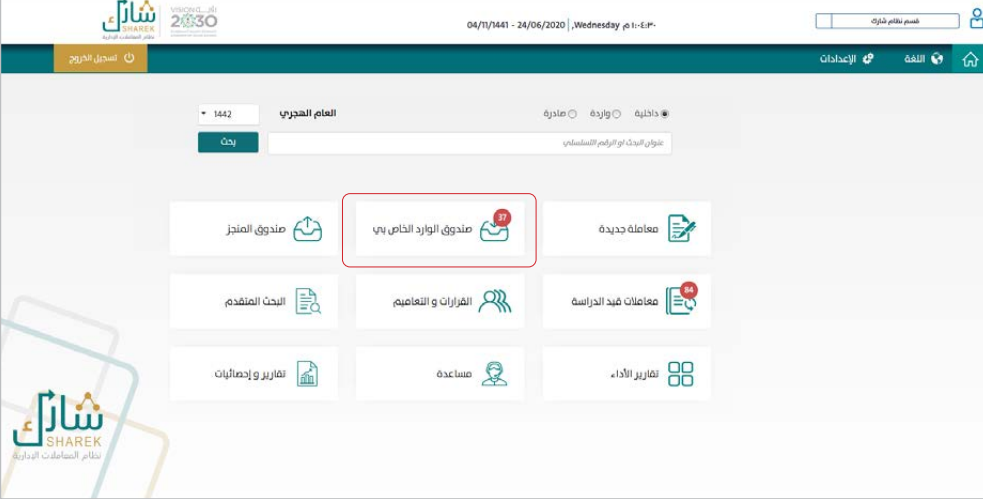

عند الضغط على أيقونة «صندوق الوارد» يتم عرض كافة الرسائل المستلمة بالإضافة إلى لوحة تلخص معلومات عن الرسائل كما في الشكل )29(.

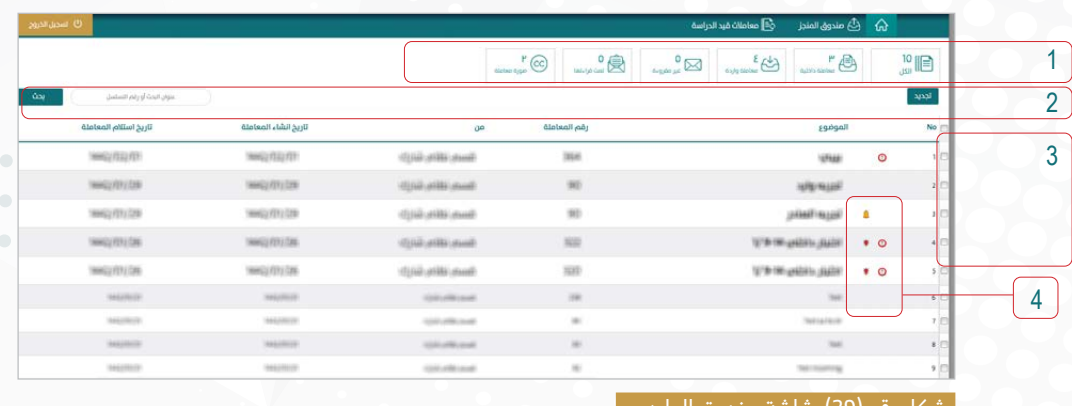

شكل رقم )29(: شاشة صندوق الوارد

 $\sqrt{2}$ 

 $\bullet$  $\bullet$   $\bullet$ 

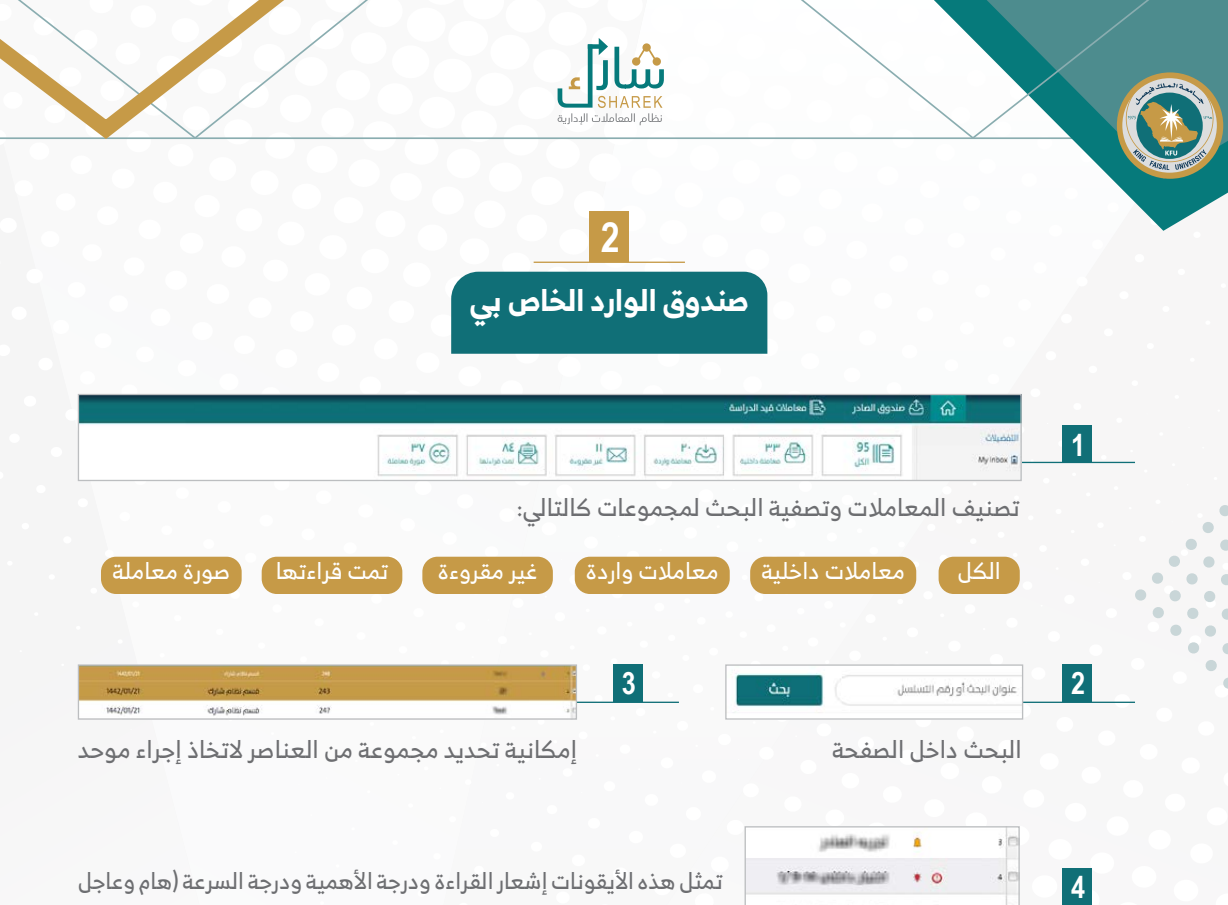

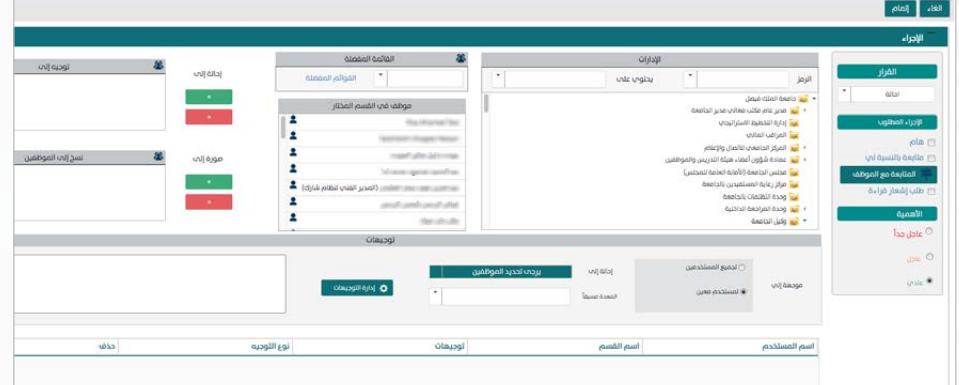

IF 9 Washington

 $\bullet$  0

شكل رقم ) 30(: شاشة اإلجراء عند تحديد المعامالت والضغط على إجراء موحد على المعامالت المختارة.. يتم فتح شاشة اإلجراءات والمتابعة كما في الشكل )30(

وعاجل جداً)، وتظهر خاصية كل أيقونة عند تمرير مؤشر الماوس عليها.

 $\bullet$ 

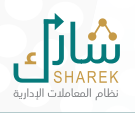

# **2 صندوق الوارد الخاص بي**

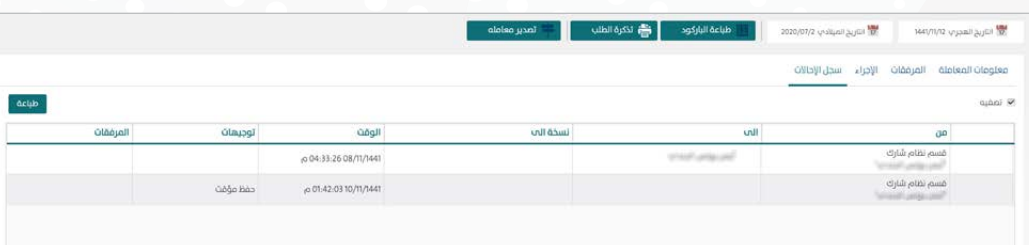

شكل رقم )31(: شاشة صندوق الوارد الخاص بي

بعد فتح المعاملة من صندوق الوارد الخاص بي تظهر معلومات المعاملة ومرفقاتها وسجل الإحالات ويمكن أخذ إجراء كما في المعامالت الداخلية

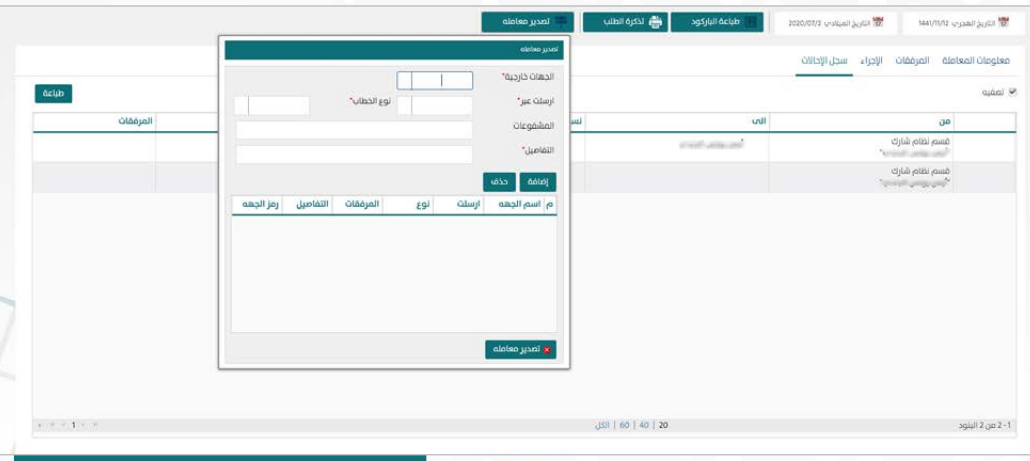

شكل رقم (32): شاشة صندوق الوارد الخاص بي (تصدير معاملة) |

يتم من خالل أيقونة تصدير المعاملة اختيار الجهة الخارجية المراد التصدير إليها (ويتم من خلال المعاملة الداخلية)

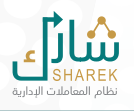

# **3**

<span id="page-23-0"></span>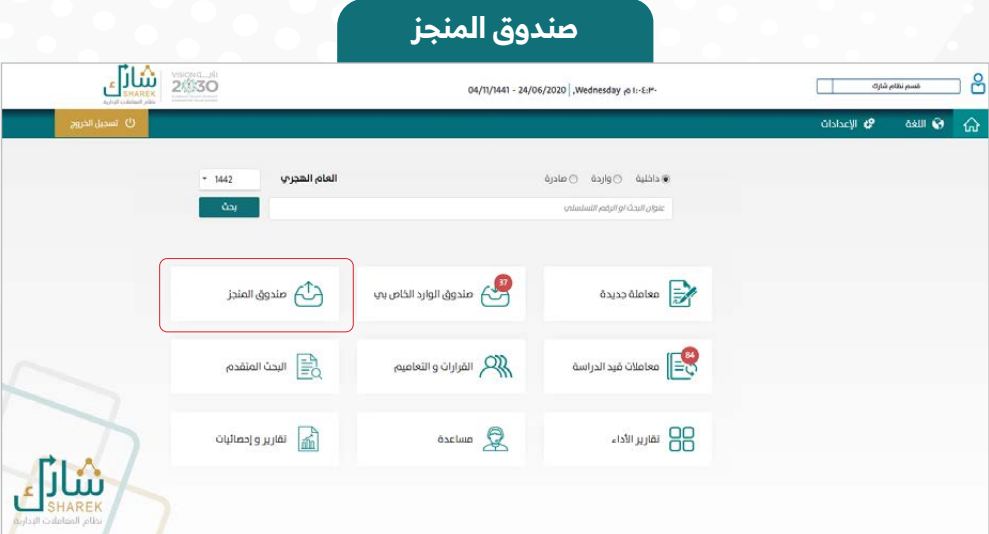

عند الضغط على أيقونة «صندوق المنجز» سوف تظهر للمستخدم الشاشة الموضحة في الشكل (32):

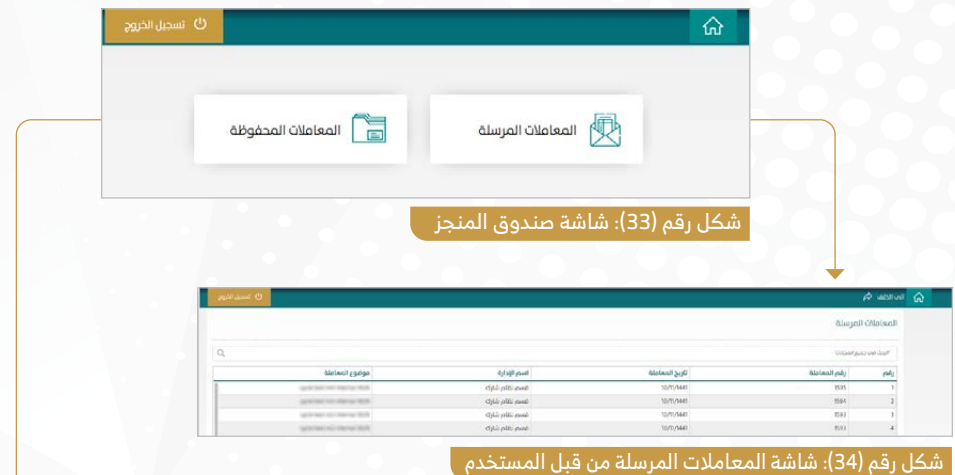

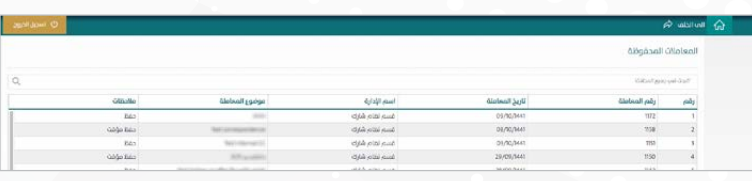

شكل رقم )35(: شاشة المعامالت المحفوظة من قبل المستخدم

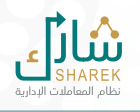

## **4 معامالت قيد الدراسة**

<span id="page-24-0"></span>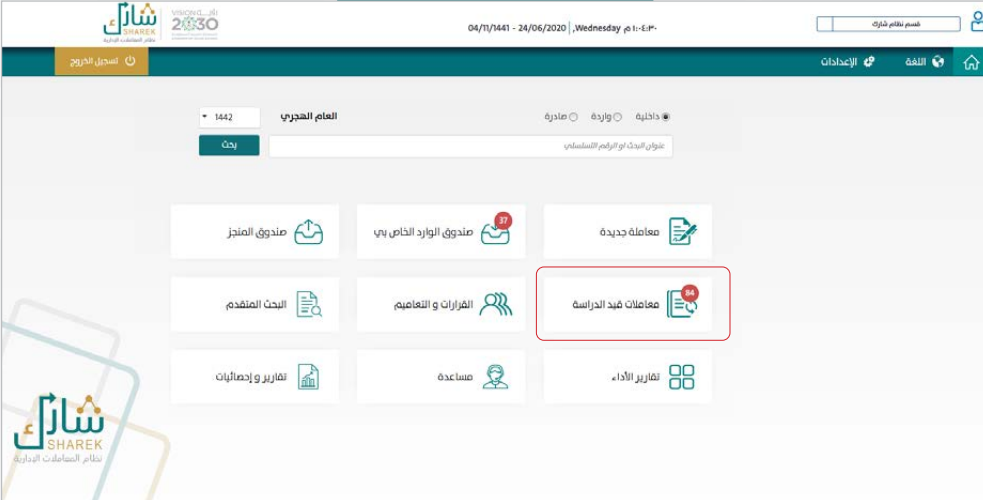

 $\bullet$  $\sim$ 

عند الضغط على أيقونة «معاملات قيد الدراسة» سوف تظهر للمستخدم الشاشة الموضحة في الشكل (36):

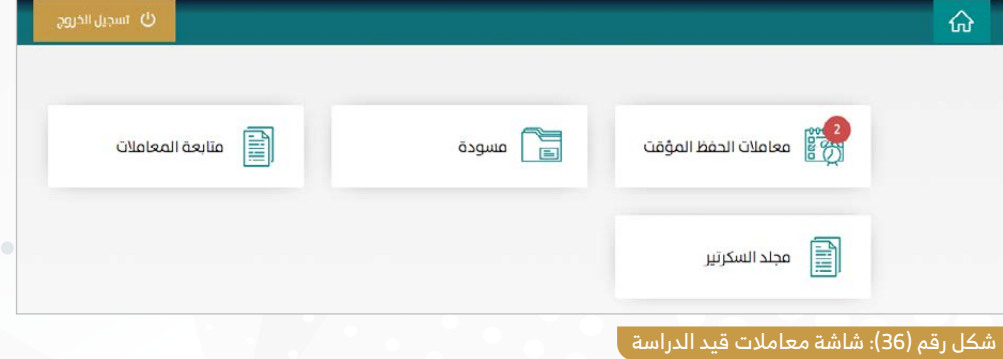

 $\bullet$  $\bullet$  $\bullet$   $\bullet$ 

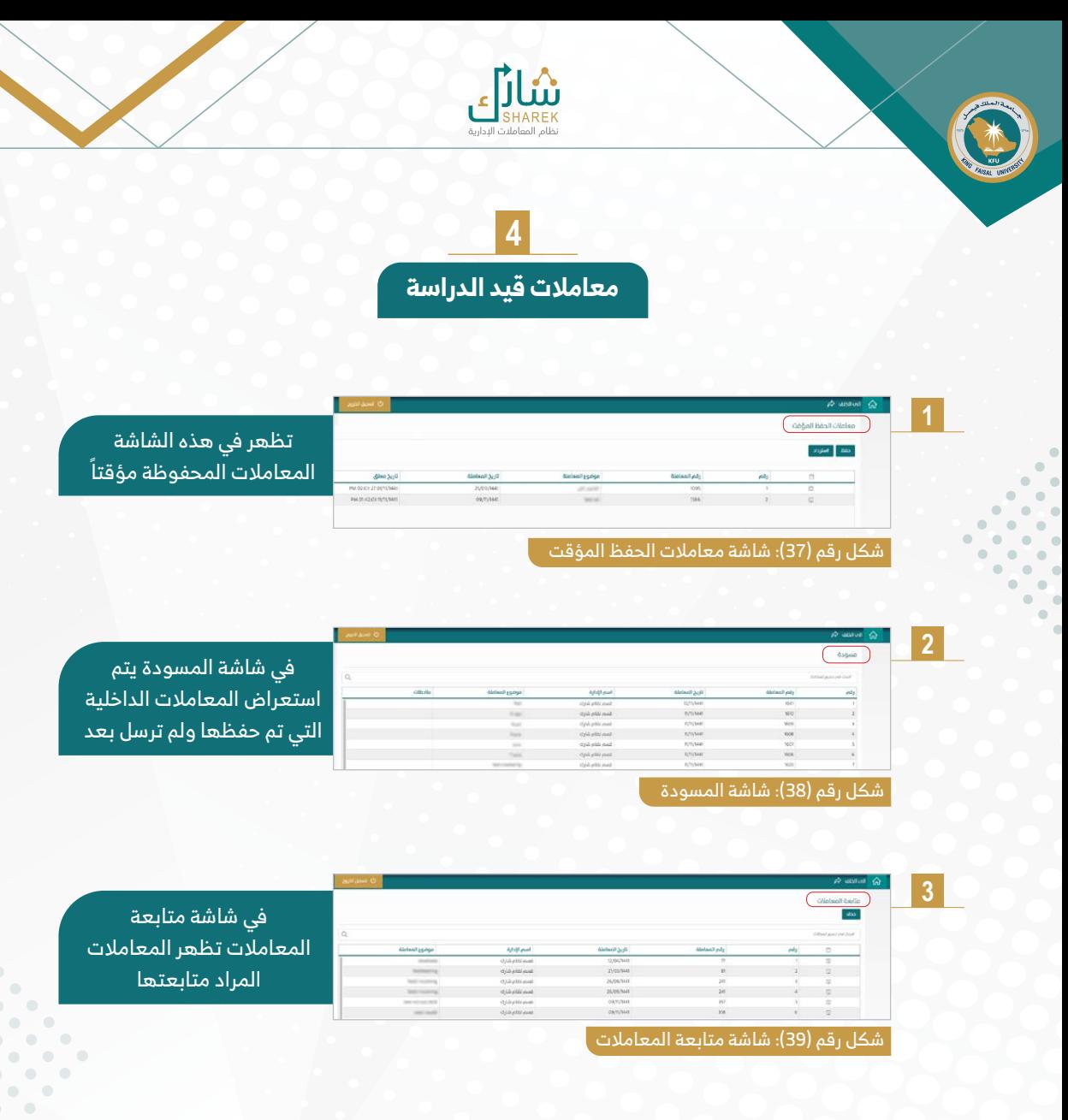

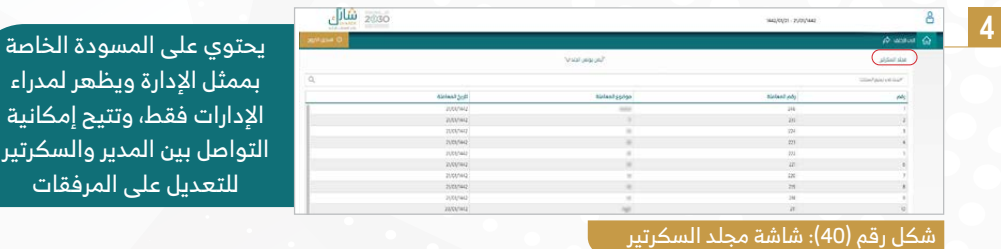

ارات فقط، وتتيح إمكانية التواصل بين المدير والسكرتير لتعديل على المرفقا<u>ت</u>

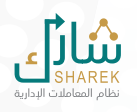

## **5 القرارات والتعاميم**

<span id="page-26-0"></span>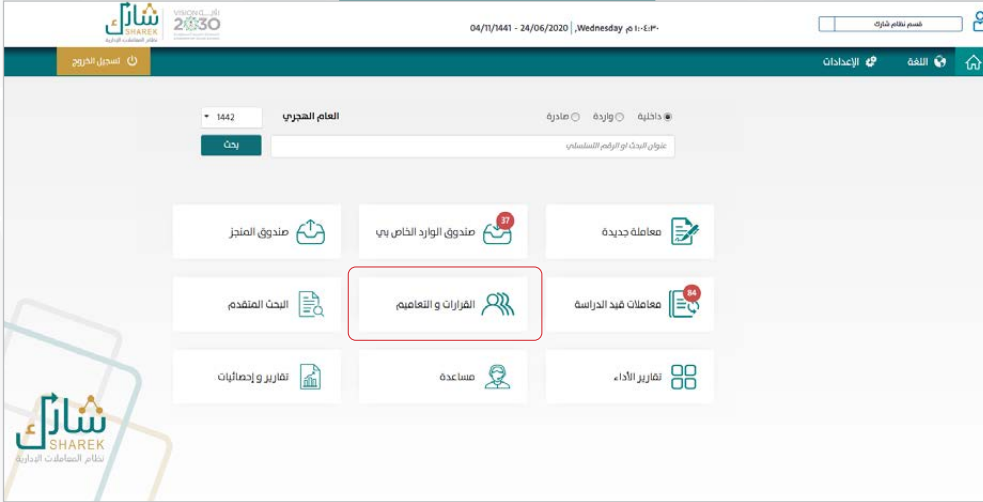

عند الضغط على أيقونة «القرارات والتعاميم» سوف تظهر للمستخدم الشاشة الموضحة في الشكل (41):

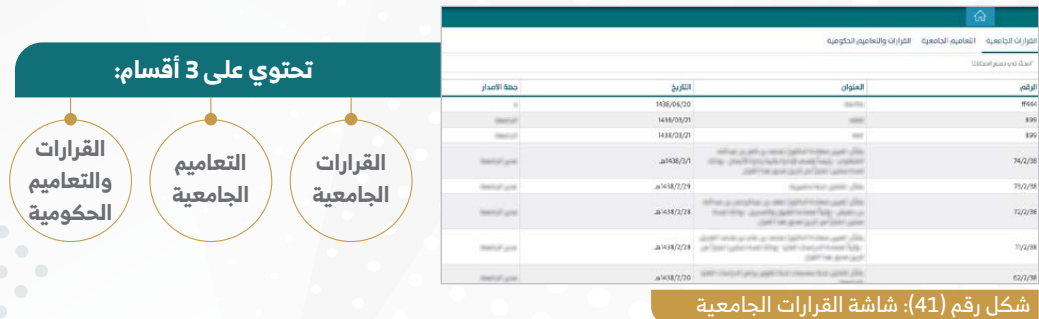

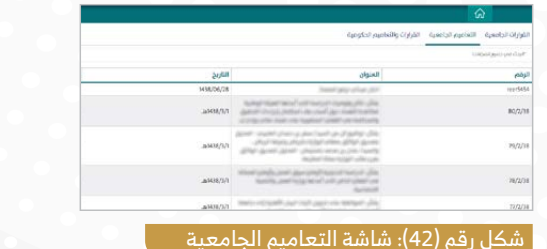

 $\bullet$ ò  $\sqrt{2}$ 

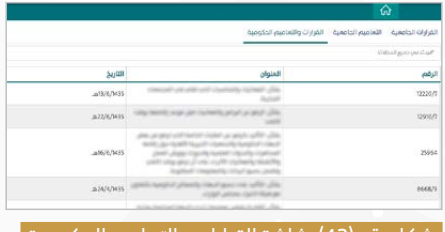

<span id="page-27-0"></span>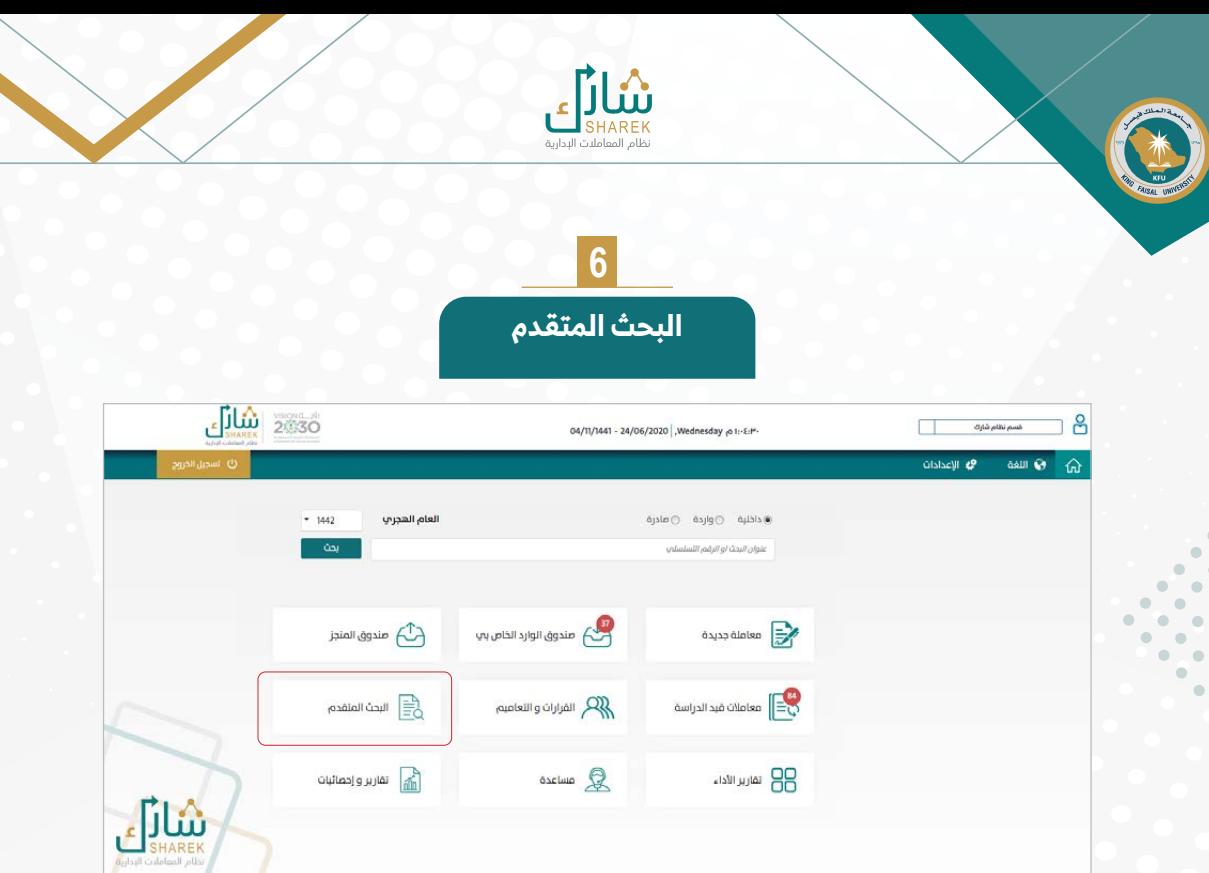

عند الضغط على أيقونة «البحث المتقدم» سوف تظهر للمستخدم الشاشة الموضحة في الشكل (42):

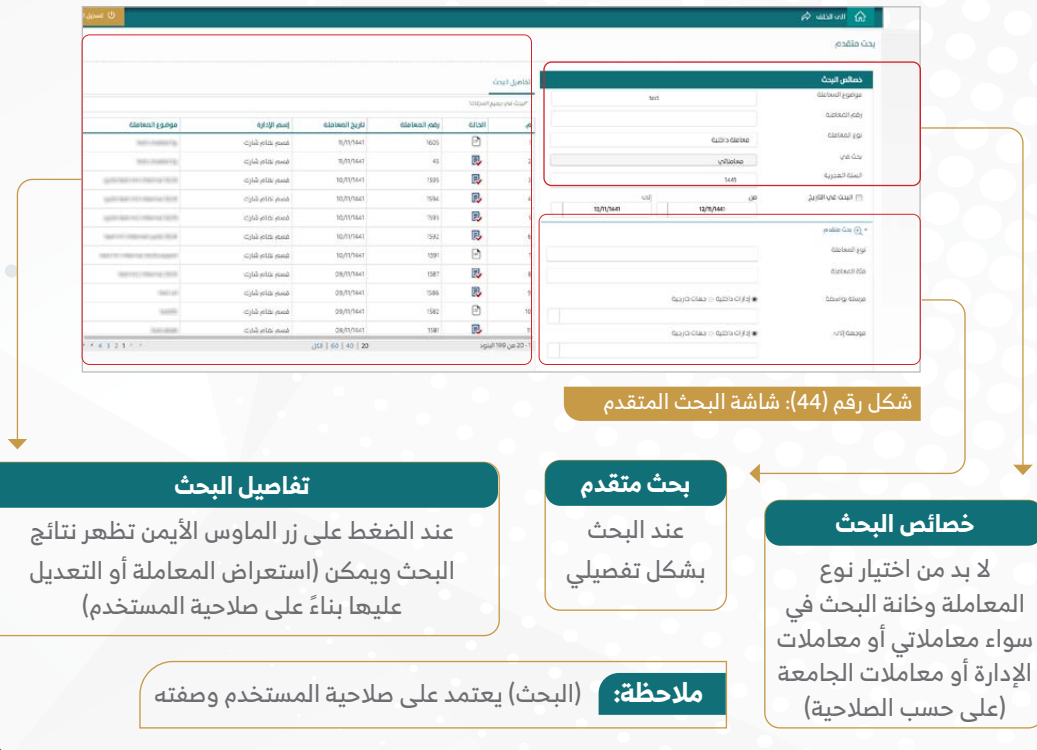

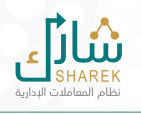

## **7** <mark>تقارير الأداء</mark>

<span id="page-28-0"></span>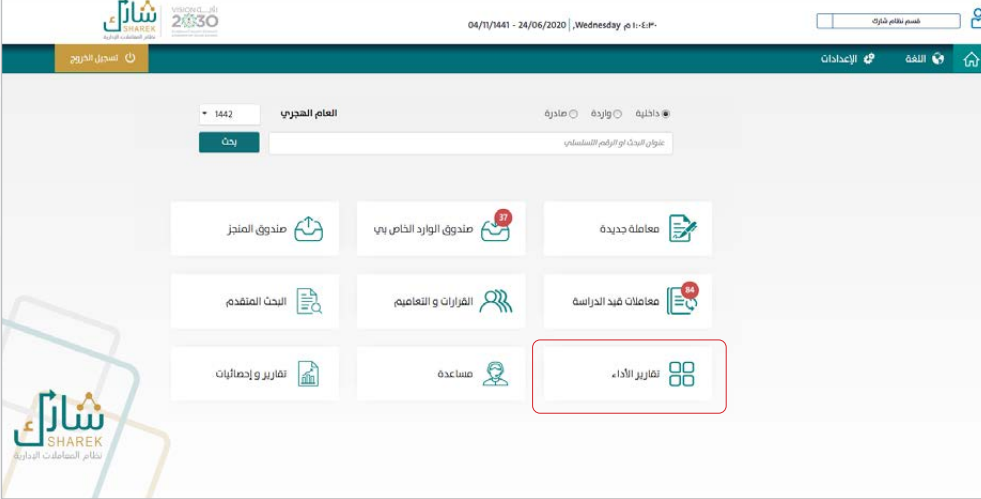

 $\ddot{\phantom{a}}$  $\ddot{\circ}$  $\bullet$  $\epsilon$ 

عند الضغط على أيقونة «تقرير الأداء» سوف تظهر للمستخدم الشاشة الموضحة في الشكل (45):

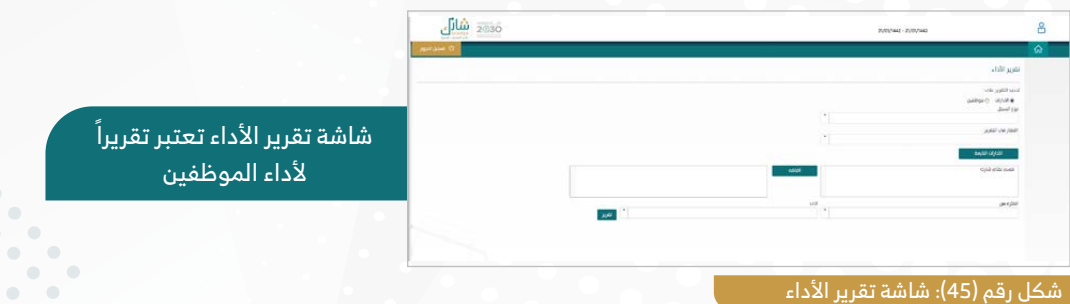

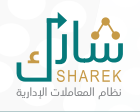

# **8**

**مساعدة**

<span id="page-29-0"></span>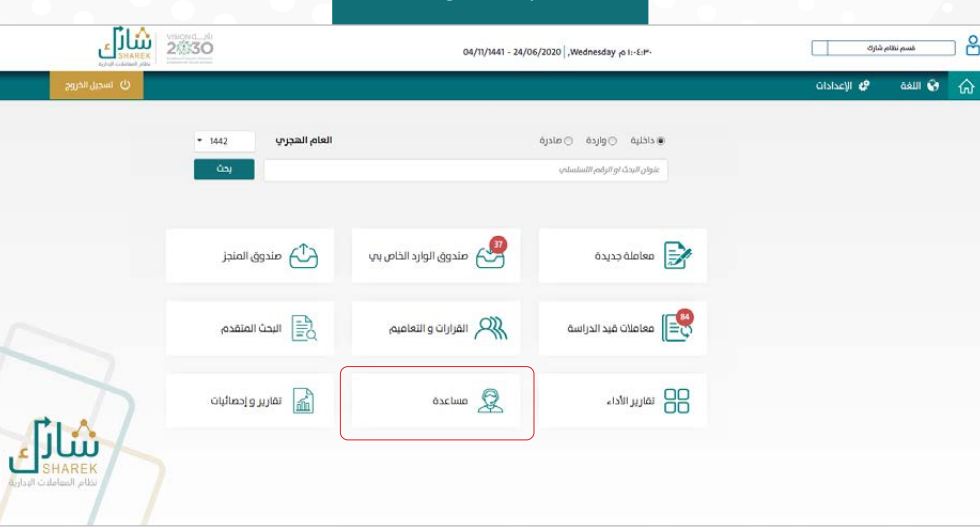

 $\bullet$  $\bullet$  $\bullet$  $\epsilon$ 

عند الضغط على أيقونة «المساعدة» سوف تظهر للمستخدم الشاشة الموضحة في الشكل (46):

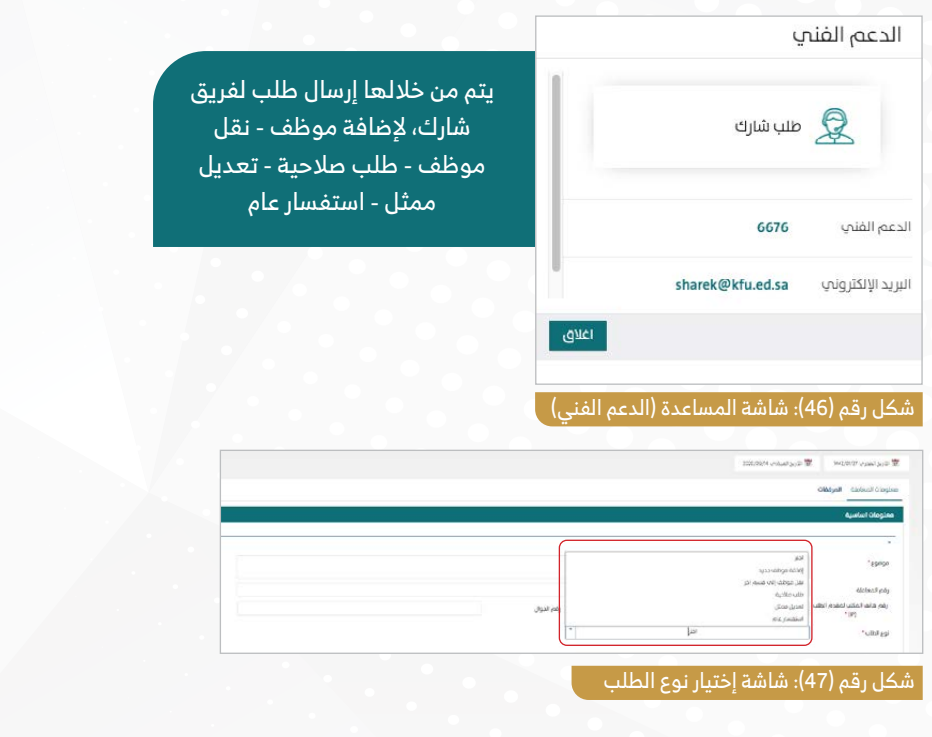

 $\bullet$   $\bullet$  $\bullet$  $\sim$  $\bullet$  $\bullet$  $\begin{array}{c} \bullet \\ \bullet \end{array}$ 

 $\bullet$  $\bullet$  -  $\bullet$ 

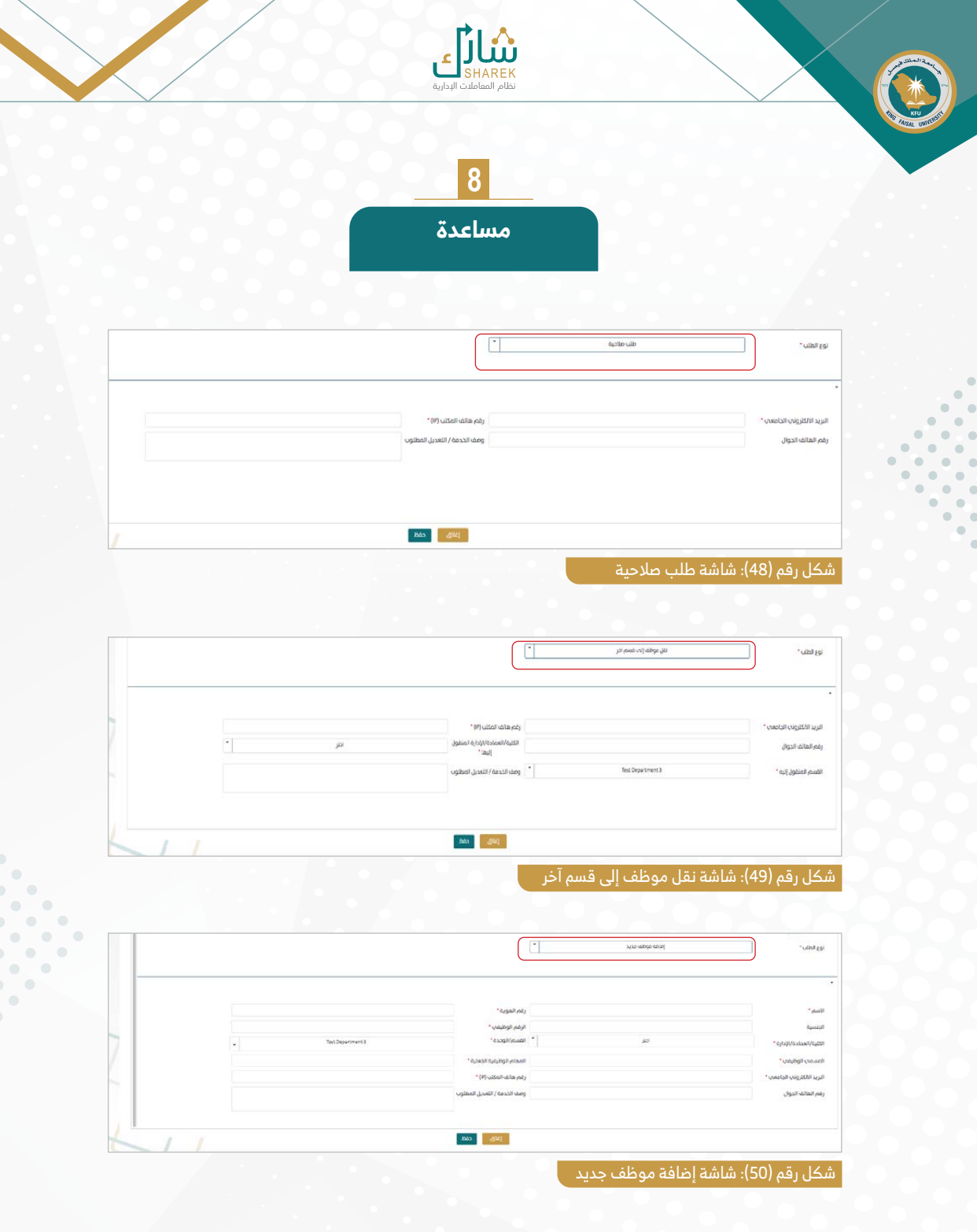

 $\ddot{\phantom{a}}$ 

 $\bullet$ 

.<br>O

 $\overline{a}$ 

 $\hskip 1.6cm \circ$  $\bigcirc$ 

╱

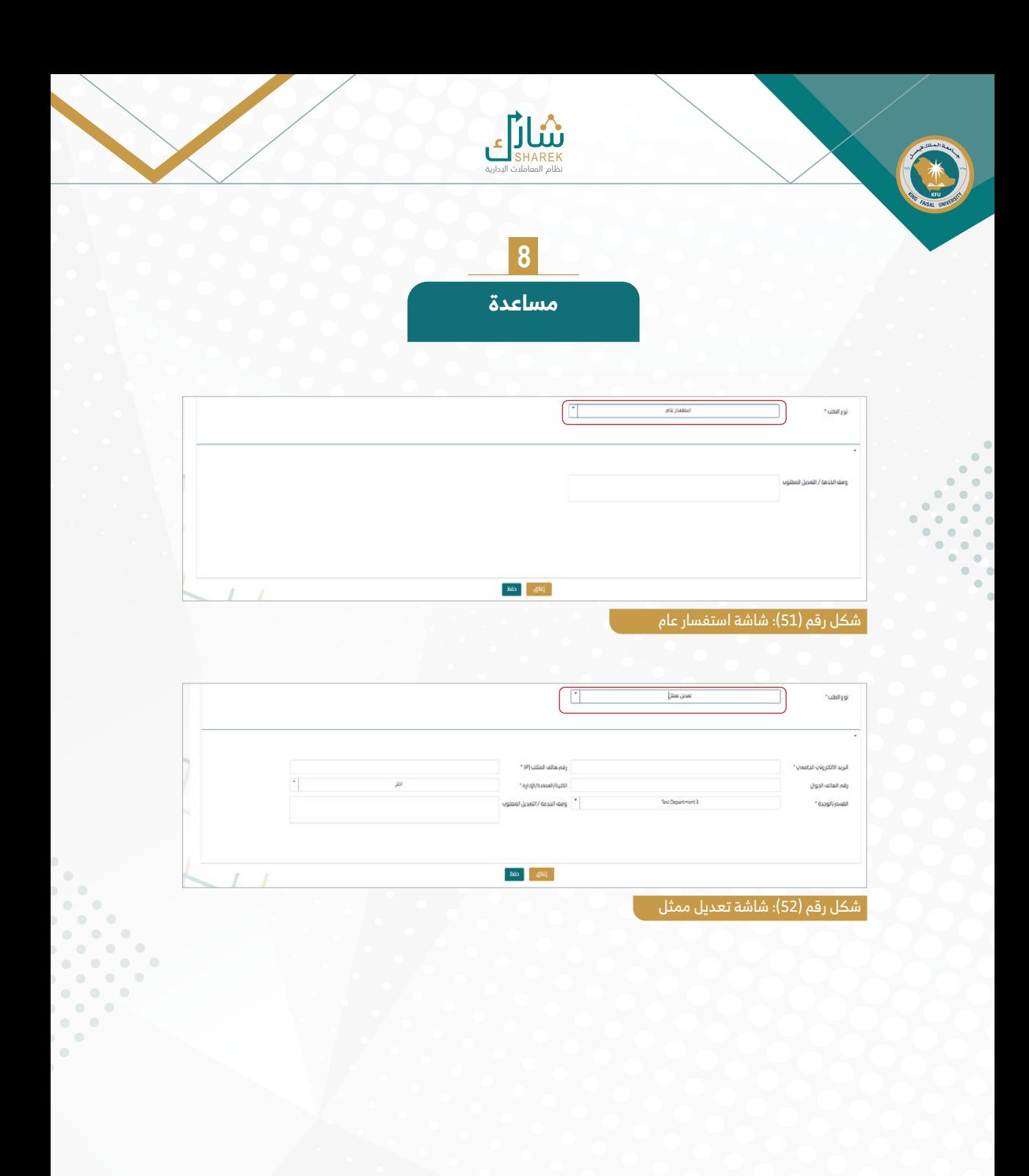

 $\bigcirc$ 

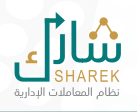

## **9 تقارير وإحصائيات**

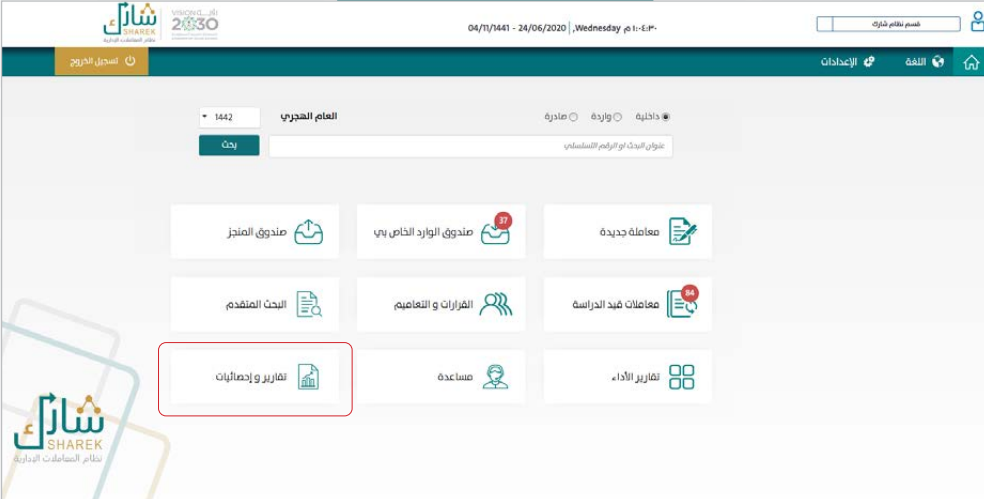

 $\bullet$  $\bullet$  $\sqrt{2}$ 

عند الضغط على أيقونة «تقارير وإحصائيات» سوف تظهر للمستخدم الشاشة الموضحة في الشكل (46):

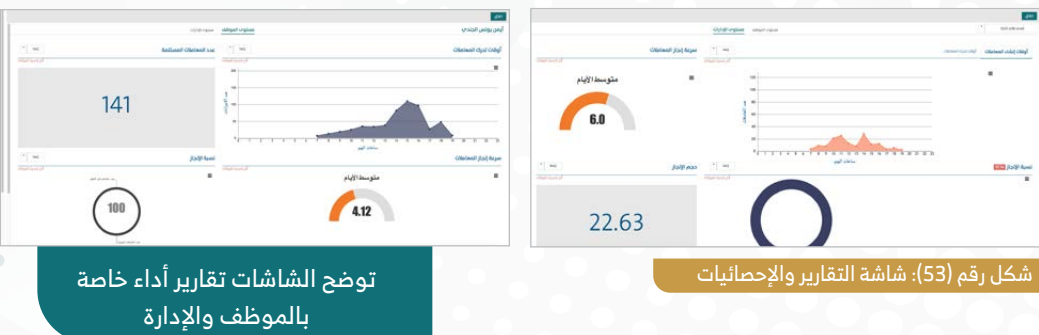

 $\bullet$  $\bullet$  $\bullet$   $\bullet$ 

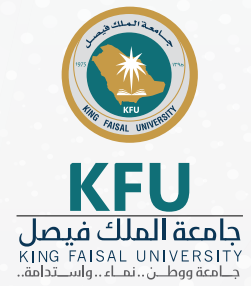

 $\bigcirc$ 

 $\bullet$  $\sqrt{2}$  $\overline{\phantom{a}}$  $\bullet$ 

 $\bullet$  $\overline{C}$ 

 $\subset$  $\bullet$ 

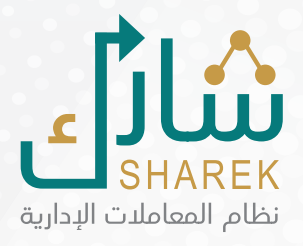

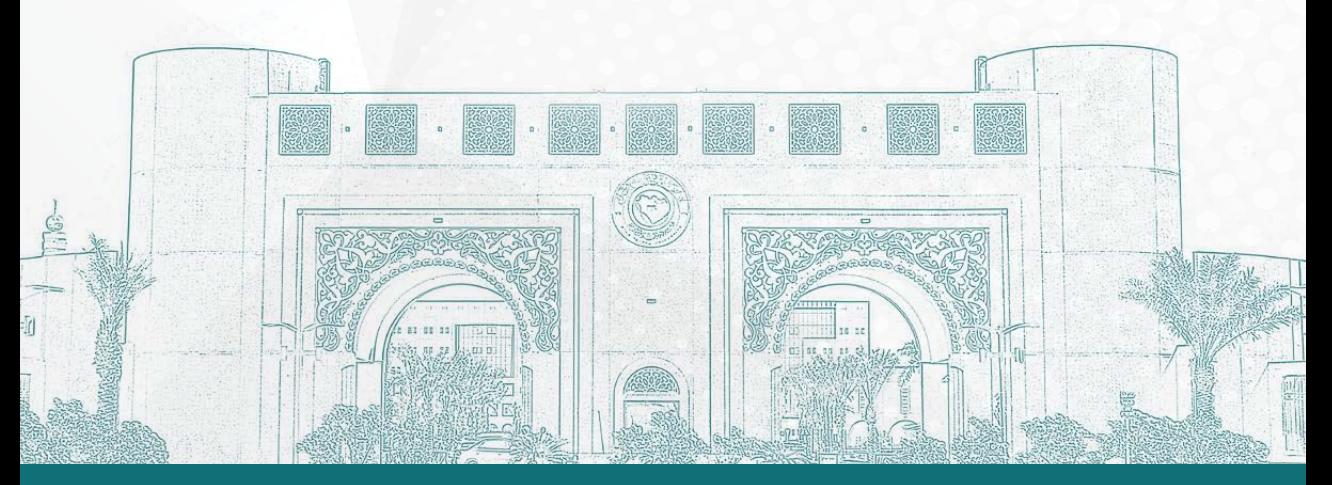

جميع الحقوق محفوظة لجامعة الملك فيصل © 2020